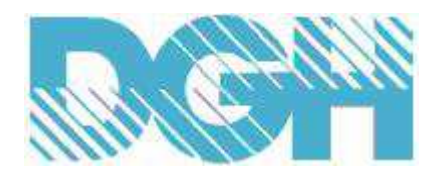

# **D6000 SERIES USERS MANUAL**

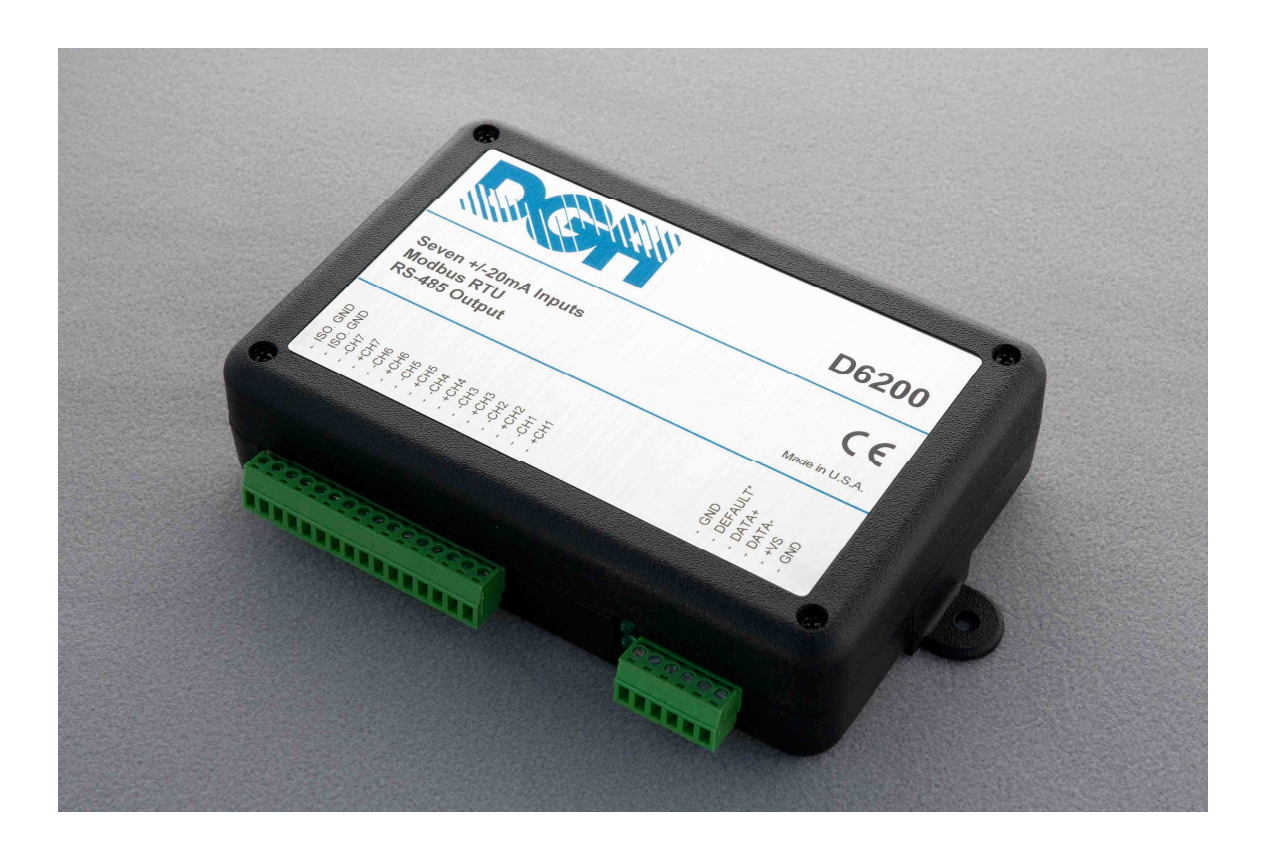

Version 1.5

# **Table of Contents:**

- 1.0 Introduction
- 2.0 Configuration 2.1 Getting Started
- 3.0 Communications 3.1 RS-485 Serial
- 4.0 Module Types
	- 4.1 D6100 Seven Channel Voltage Input Module
		- 4.1.1 Analog to Digital Converter
		- 4.1.2 Connector Pin Assignments<br>4.1.3 Factory Initial Values
		- **Factory Initial Values**
		- 4.1.4 Features Register Assignments
		- 4.1.5 Calibration Procedure
	- 4.2 D6200 Seven Channel Current Input Module
		- 4.2.1 Analog to Digital Converter
		- 4.2.2 Connector Pin Assignments
		- 4.2.3 Factory Initial Values
		- 4.2.4 Features Register Assignments
		- 4.2.5 Calibration Procedure
	- 4.3 D6300 Seven Channel Thermocouple Module
		- 4.3.1 Analog to Digital Converter
		- 4.3.2 Connector Pin Assignments
		- 4.3.3 Factory Initial Values
		- 4.3.4 Features Register Assignments
		- 4.3.5 Calibration Procedure
	- 4.4 D6400 Seven Channel Voltage, Thermocouple, Current Input Module
		- 4.4.1 Analog to Digital Converter
		- 4.4.2 Features Register Assignments
		- 4.4.3 Factory Initial Values
		- 4.4.4 Calibration Procedure
		- 4.4.5 Connector Pin Assignments
		- 4.4.6 D6400 Current Channel Enable
	- 4.5 D6500 Two Channel Analog Output Module
		- 4.5.1 Analog Outputs
		- 4.5.2 Features Register Assignments
		- 4.5.3 Factory Initial Values
		- 4.5.4 Voltage Output Calibration Procedure
		- 4.5.5 Current Output Calibration Procedure
		- 4.5.6 Analog Output Calibration Register Tables and Values
	- 4.6 D6710 Fifteen Bit Digital Input Module
		- 4.6.1 Digital Inputs
			- 4.6.2 Connector Pin Assignments
			- 4.6.3 Factory Initial Values
			- 4.6.4 Features Register Assignments
	- 4.7 D6720 Fifteen Bit Digital Output Module
		- 4.7.1 Digital Outputs
		- 4.7.2 Connector Pin Assignments
		- 4.7.3 Factory Initial Values
		- 4.7.4 Features Register Assignments
		- 4.7.5 Communications Watchdog Timer

5.0 Modbus Protocol

5.0 Functions

5.1 Function 01 - Read Coil Status

5.2 Function 02 - Read Input Status

5.3 **Function 03** – Read Holding Registers

5.4 Function 04 – Read Input Registers

5.5 Function 05 – Force Single Coil

5.6 **Function 06** - Preset Single Register

5.7 **Function 0F** – Force Multiple Coils

5.8 **Function 10** – Preset Multiple Registers

6.0 Modbus Exception Error Codes

## 6.0 D6100 through D6400 Series Modbus Data Values

- 6.1 Data Registers
- 6.2 Data Values

7.0 D6000 Series Specifications

#### **WARRANTY**

DGH warrants each D6000 series module to be free from defects in materials and workmanship under normal conditions of use and service and will replace any component found to be defective, on its return to DGH, transportation charges prepaid within one year of its original purchase. DGH assumes no liability, expressed or implied, beyond its obligation to replace any component involved. Such warranty is in lieu of all other warranties expressed or implied.

#### **WARNING**

The circuits and software contained in D6000 series modules are proprietary. Purchase of these products does not transfer any rights or grant any license to the circuits or software used in these products. Disassembling or decompiling of the software program is explicitly prohibited. Reproduction of the software program by any means is illegal.

As explained later in this document, all setups are performed entirely from the outside of the D6000 module. There is no need to open the module because there are no user-serviceable parts inside. Removing the cover or tampering with, modifying, or repairing by unauthorized personnel will automatically void the warranty. DGH is not responsible for any consequential damages.

#### **RETURNS**

When returning products for any reason, contact the factory and request a Return Authorization Number and shipping instructions. Write the Return Authorization Number on the outside of the shipping box. DGH strongly recommends that you insure the product for value prior to shipping. Items should not be returned collect as they will not be accepted.

#### **CONTACT INFORMATION**

DGH Corporation, USA. Corporate Offices Phone: (603) 622-0452 Fax: (603) 622-0487 Email: techsupport@dghcorp.com

#### **SHIPPING ADDRESS**

DGH Corporation Hillhaven Industrial Park 146 Londonderry Turnpike Hooksett, NH 03106 Attn: RMA#\_\_\_\_\_\_\_\_\_\_\_\_\_\_

# **1.0 Introduction**

The D6000 series RS-485 serial interface modules are a complete family of data acquisition modules. The family of modules includes multi-channel analog input measurement modules, multiple channel analog output modules, and digital modules.

The D6000 series modules communicate using the Modbus RTU protocol. This protocol very popular in the data acquisition market and is supported by almost every commercial data acquisition program in the market today. Thus providing access to wide variety of software control programs that can meet almost any application budget.

The D6000 series analog input modules contain seven differential analog input channels and can measure voltages, current, and thermocouples. There are four versions available, the D6100, D6200, D6300 and the D6400. The D6100 module can measure DC voltage signals. The D6200 module can measure seven 4-20mA current loops. The D6300 series can measure eight userselectable thermocouple types. The D6400 series can measure six selectable voltage input ranges, one current input range, and eight selectable thermocouple types.

The D6500 series analog output modules contain two output channels for generating either a voltage or current output signal. Each analog output channel is user-selectable as either a voltage or a current output. These analog output signals can be used as control inputs for items such as motor controls, valve controls, and other control devices. Each analog output channel also contains a programmable communications watchdog timer for instances when communications to the module is lost.

The D6700 series digital input and output modules each contain 15-bits of input or output. The digital input modules contain internal pull-ups on each bit for direct connection of dry contact switches. The digital outputs are open-collector outputs that can be connected up to 30Vdc and can sink 100mA per bit. The open-collector allows the modules to be used in a wider variety of control applications. The digital output module also contains a programmable watchdog timer for instances where communications to the module is lost.

Mixing and matching the D6000 series modules together in an application provides a user with all the measurement and control hardware for a complete process control system.

# **1.0 Configuration & Getting Started**

## **Default Mode**

All D6000 series modules contain an EEPROM (Electrically Erasable Programmable Read Only Memory) to store setup information and calibration constants. The EEPROM replaces the usual array of switches and pots necessary to specify baud rate, address, parity, etc. The memory is nonvolatile which means that the information is retained even if power is removed. No batteries are used so it is never necessary to open the module case.

The EEPROM provides tremendous system flexibility since all of the module's setup parameters may be configured remotely through the communications port without having to physically change switch and pot settings. There is one minor drawback in using EEPROM instead of switches; there is no visual indication of the setup information in the module. It is impossible to tell just by looking at the module what the baud rate, address, parity and other settings are. It is difficult to establish communications with a module whose address and baud rate are unknown. To overcome this, each module has an input pin labeled DEFAULT\*. By connecting this pin to Ground, the module is put in a known communications setup called Default Mode.

The Default Mode settings are: 9600 baud, one start bit, eight data bits, one stop bit, no parity, any address is recognized. The module will answer to address "01" in the Default Mode.

Grounding the DEFAULT\* pin does not change any of the setups stored in EEPROM. The setup information may be read back to determine all of the setups stored in the module.

Setup information in a module may be changed at will in the Default Mode. The baud rate and parity setups may be changed without affecting the Default Mode values of 9600 baud and no parity. When the DEFAULT\* pin is released, the module automatically performs an internal reset and configures itself to the baud rate and parity stored in the setup information.

The Default Mode should only be used with a single module connected to a computer for the purpose of identifying and modifying setup values. In most cases, a module in Default Mode may not be used in a string with other modules.

#### **Communications Connections**

The D6000 series module must be connected to a host computer with an RS-485 serial port for configuration. For computers that contain an internal RS-232 port then the DGH A1000 RS-232 to RS-485 serial converter can be used to connect the module to a computer. For computers without internal serial ports then a DGH USB-COMi USB to RS-485 converter can be used to connect the module to a computer. The RS-485 serial connections for both devices are detailed below.

#### **A1000 RS-485 Connections**

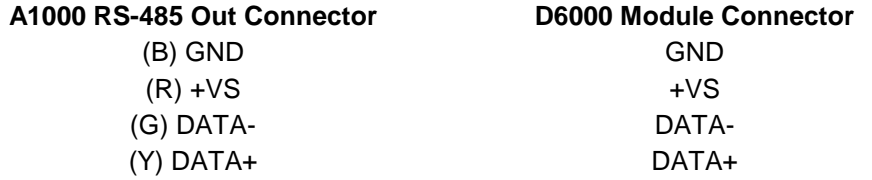

## **USB-COMi RS-485 Connections**

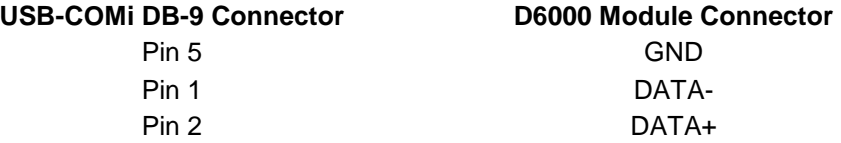

**Note:** When using the USB-COMi a separate power supply will be required and connected between the +VS and GND terminals.

#### **DEFAULT Mode Connection**

For simplicity, we recommend performing all the setups while in the Default Mode. Place the D6000 in Default Mode by connecting the DEFAULT\* terminal to the GND terminal using a jumper wire. When the module is in the Default Mode the serial parameters are internally set to: 9600 Baud, 8 data bits, no parity and one stop bit. The module will respond to Modbus Slave address "01".

**Note:** No other wiring connections are required on the analog or digital I/O pins to perform the module configuration.

# **1.1 Getting Started**

The first step towards "Getting Started" with your D6000 series module is to connect the module to an RS-485 serial port using the wiring connections above. Included within the wiring connections is the "Default\*" line being connected to the power supply ground. This connection places the module in the "Default Mode". The Default Mode forces the module into a known communications state and is best utilized for configuring the module. The Default Mode serial communications parameters are: 9600 baud, eight data bits, no parity and one stop bit. The module will answer to Modbus Slave address "1" (0x01).

The D6000 series modules require a software program to change the setup register values. Since the modules communicate via the Modbus RTU protocol, a Modbus Master program or the DGH D6000 series Utility Software will be required to change the module configuration.

The DGH D6000 Series Utility Software is the best program to use when configuring a module. The utility software reads the module information, displays the information in easy to understand terms, allows changes to be made via drop-down list boxes and then writes the new values back to the module. The module parameters can also be stored to disk and recalled at a later date.

The D6000 series Utility Software is provided free of charge on CDROM with a purchase order and the latest version is always downloadable from www.dghcorp.com. The utility software runs on Windows based computers. Simply insert the CDROM into the CDROM drive, or download the Setup.Exe file from the website, and then run the SETUP.EXE installation file. The software will install and create a menu section called "DGH DATA ACQUISITION" and the Utility Software will be under that selection.

From the computer desktop select the "start" button, select "all programs", select "DGH Data Acquisition" and then select "D6000 Series Utility Software" to run the utility software. When the software opens the first step is to select, configure and open the host serial communications port where the module is connected.

Select the "Serial Port" connection type in the upper left corner of the program screen and then select the proper communications port in the upper right hand corner of the screen. Next, press the Serial Port "Settings" button.

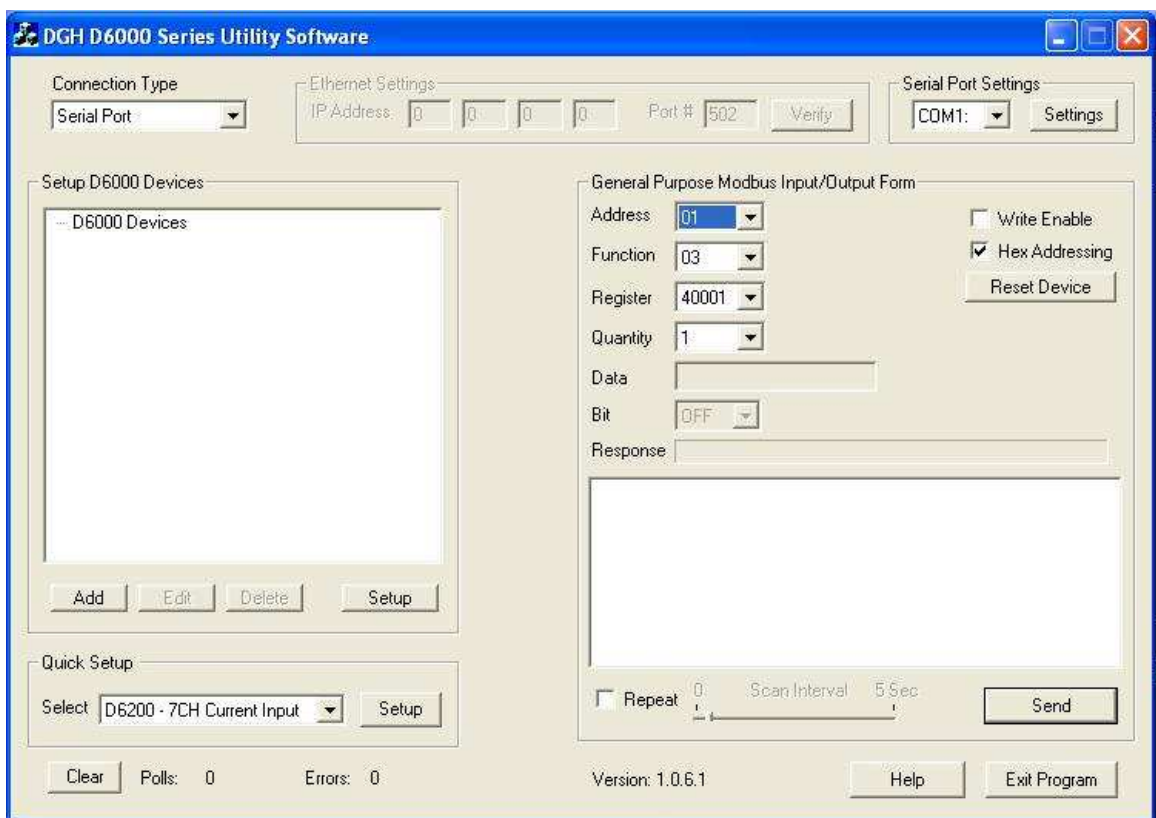

If the "Default\*" line is connected to ground then select 9600 baud, no parity, eight data bits, one stop bit, RTS Only handshaking and the Tx and Rx delays can be left in their default state. Otherwise, adjust the communications settings to match the settings in the connected module.

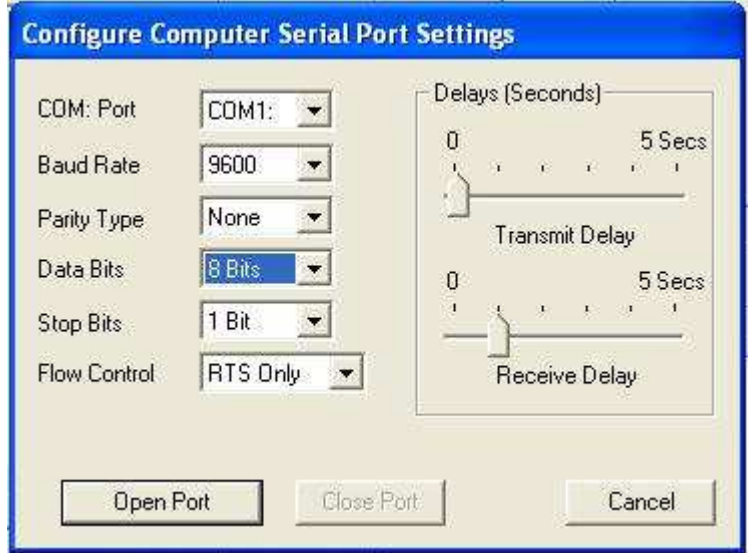

Press the "Open Port" or "Update" button to complete the serial port configuration process.

#### **Test Communications**

After the utility software serial port has been configured the next step would be to check for valid communications between the computer and the module. You must have valid communications with the module before trying to perform the configuration process. To test the communications,

Copyright Dutile, Glines, and Higgins Corporation, 2013. All Rights Reserved. 8

set the Modbus Address to 01 in the "Default Mode" or set the Modbus Address to match the setting in the module. Set the Function selector to 03 and the Register selector to 40001. Press the "Send" button to verify communications. A module response will be shown in the figure below.

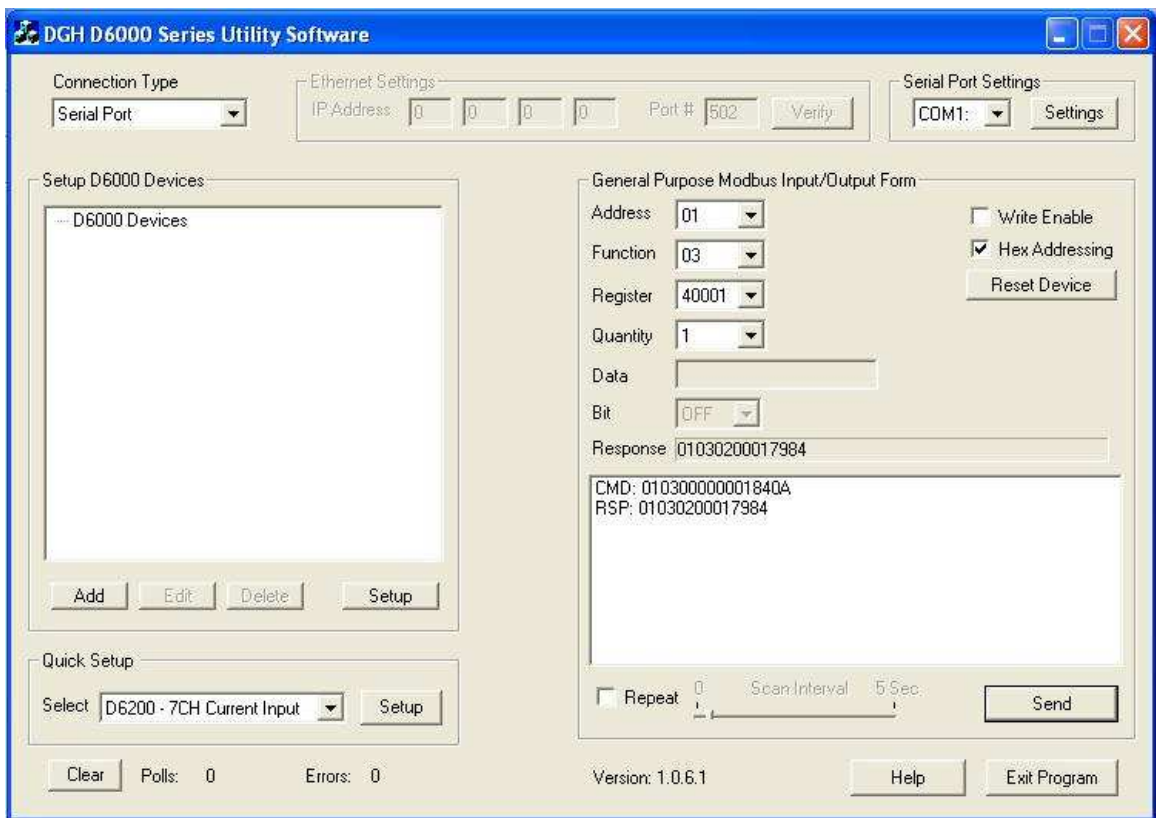

The figure above illustrates the Modbus function 03 being sent to Modbus Slave address 01. Both the command and response messages are displayed beginning with CMD and RSP respectively. This display format is provided for troubleshooting purposes as it displays each byte of information being sent to and received from the module. This format can be a good troubleshooting tool or a way to become familiar with the formatting of the Modbus RTU protocol.

The response data value from register 40001 is located in the RSP: line. The data value returned is a 16-bit value located in the fourth and fifth bytes in the message (00 01). The "00 01" indicates that the register value is 0001. From the 7CH Current Input Modbus Register map, register 40001 is the Modbus Slave address value. In the case the module slave address value is read back as 0001.

In the event that the module was not detected by the software then the RSP: line would say "RSP: Timeout – No Response Detected!". Several things can contribute to this problem. Some examples are no power to the module, bad RS-485 wiring connection(s), invalid port settings, or RS-485 half-duplex handshaking problems all can cause timeout errors. Timeout errors must be corrected before attempting to configure a module.

#### **Setup a Module**

After a successful communications test has been performed then the module can be configured. Select the type of module using the drop-down list box under "Quick Setup" in the lower left hand corner of the screen. Then press the "Setup" button. A new screen (see below) will appear that contains list of all the user-selectable module values. Several different screens can appear. Each screen is specific to the type of module connected. The screen below is for a seven channel current input module.

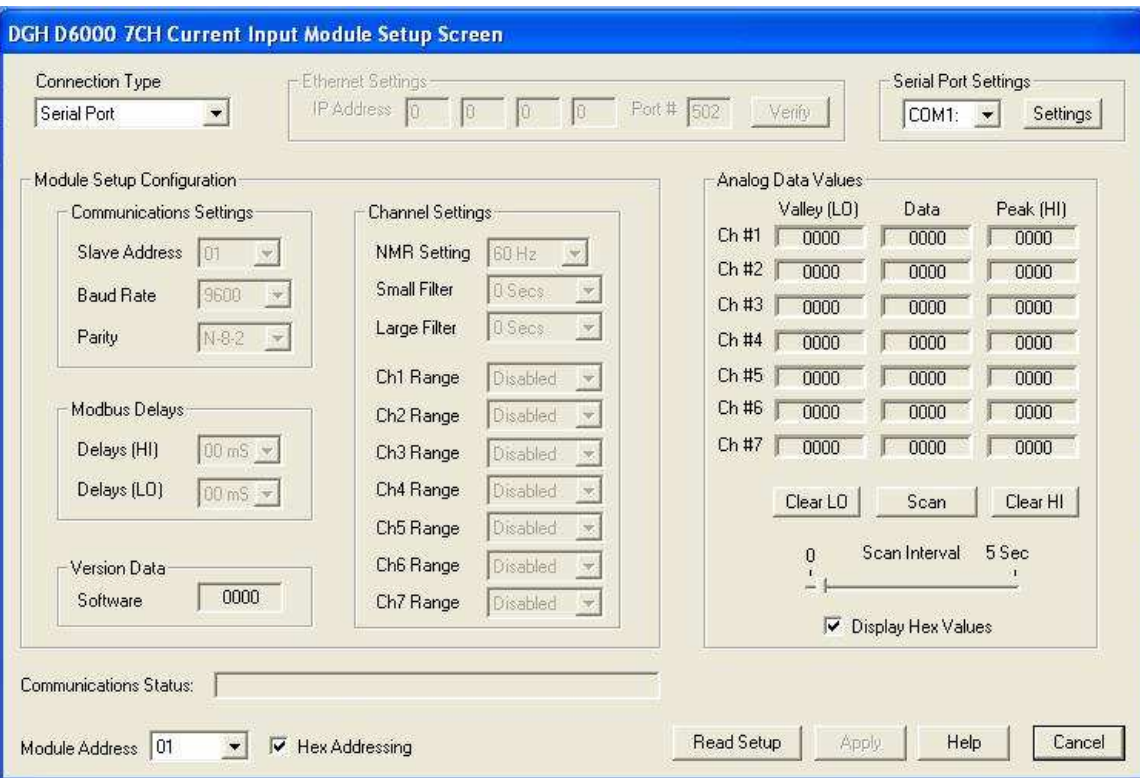

Ensure that the Module Address in the lower left corner is 01 and then press the "Read Setup" button. The screen will now populate with the existing configuration data inside the module.

The user-selectable values will be displayed in an easy to understand format and new selections can be made using the drop-down list boxes. The drop-down list boxes make the configuration process easy and accurate because erroneous values cannot be entered.

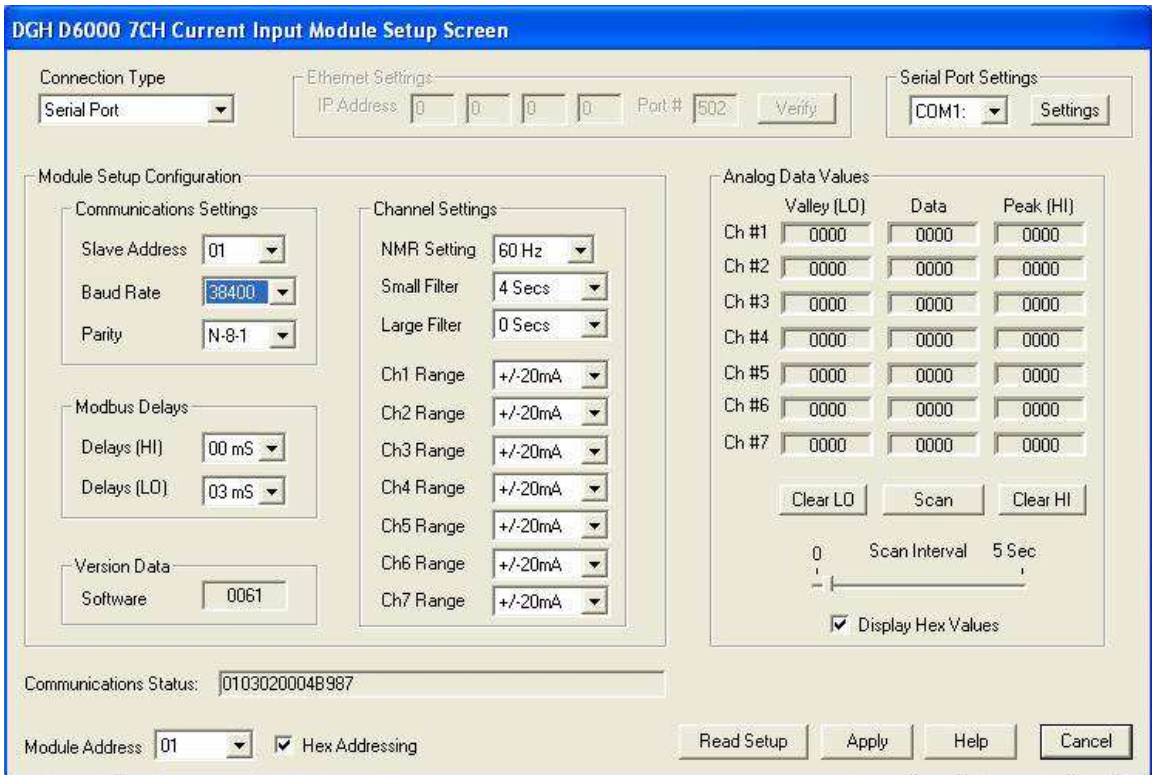

Once the new module configuration settings have been changed to meet the application requirements then press the "Apply" button to transmit the new settings.

Copyright Dutile, Glines, and Higgins Corporation, 2013. All Rights Reserved. 10 10

#### **Scan Module Data Values**

After the module has been properly configured, the analog input module configuration screens can poll modules in order to verify the data from each channel. This feature is a good troubleshooting or verification tool when the analog input signals are physically connected to the module.

The analog input screens contain a "Scan" button that will start the scanning process. Each data channel is read by requesting the data values from data registers within the module. The analog input data registers can be found in the Modbus Register map and the data register locations are specific to the module type.

The data values are returned in hexadecimal percentage of Full Scale format where a value of 0x0000 represents the minus full scale input of the module. A value of 0xffff represents the positive full scale input of the module. These values can be used as check to ensure that the channels are operating properly when analog input signals are applied to the input terminals.

The data values can also be displayed as a numerical value. The utility software knows the plus and minus full scale input limits for each channel. Using the raw hexadecimal percentage of full scale data values the software can convert these readings to millivolts, milliamps, or temperature readings. Simply uncheck the "Display Hex Values" selection underneath the channel readings to display the numeric values.

The scanning process will also log and display the highest (peak) and lowest (valley) readings that were recorded during the scanning process. This is just for indication purposes only.

A scan interval slide control is also provided to speed up or slow down the scanning process. This slide control allows the channels to be scanned at intervals from 0.5 to 5 seconds.

# **3.0 Communications**

Each D6000 series module contains a two-wire RS-485 serial interface for communications. The RS-485 communications standard was developed to satisfy the need for multi-dropped systems that can communicate at high data rates over long distances. RS-485 is similar to RS-422 in that it uses a balanced differential pair of wires switching from 0 to 5V to communicate data. RS-485 receivers can handle common mode voltages from -7V to +12V without loss of data, making them ideal for transmission over great distances. RS-485 differs from RS-422 by using one balanced pair of wires for both transmitting and receiving. Since an RS-485 system cannot transmit and receive at the same time it is inherently a half-duplex system.

RS-485 offers many advantages:

- 1) balanced line gives excellent noise immunity
- 2) can communicate with modules at high baud rates
- 3) communicate at distances up to 4,000 feet.
- 4) true multi-drop configuration as the modules are connected in parallel
- 5) individual modules may be disconnected without affecting other modules
- 6) up to 32 modules on one segment of the communications line; 247 with repeaters
- 7) simplified wiring using standard telephone cable

Figure 2.0 below illustrates the wiring required for multiple-module RS-485 system. Notice that every module has a direct connection to the host system. Any number of modules may be unplugged without affecting the remaining modules. Each module must be setup with a unique address and the addresses can be in any order. Also note that the connector pins on each module are labeled with notations (B), (R), (G), and (Y).

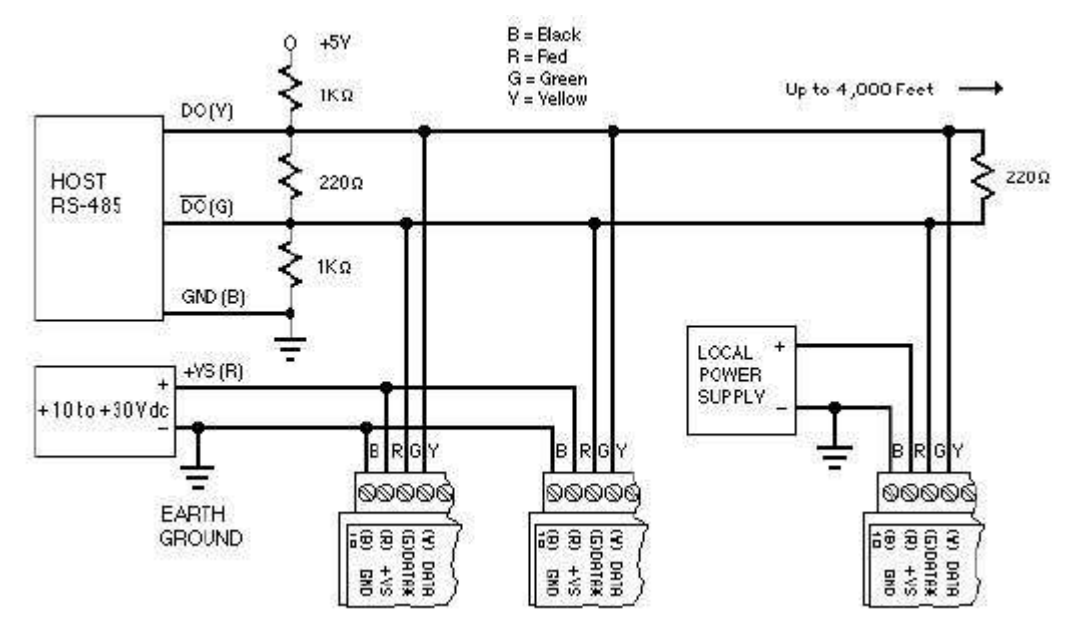

**Figure 2.0** Typical RS-485 Serial Communications System Architecture

This designates the colors used on standard 4-wire telephone cable:

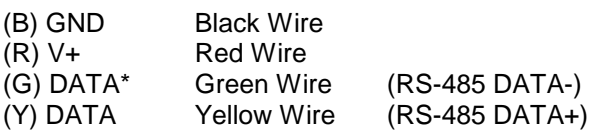

This color convention can be used to simplify installation. If standard 4-wire telephone cable is used, it is only necessary to match the labeled pins with the wire color to guarantee correct installation. The RS-845 data lines are designated on the label as DATA\* and is the complement of DATA (negative true). To minimize unwanted reflections on the transmission line, the bus

Copyright Dutile, Glines, and Higgins Corporation, 2013. All Rights Reserved. 12

should be arranged as a line going from one module to the next. 'Tree' or random structures of the transmission line should be avoided. For wire runs greater than 500 feet, each end of the line should be terminated with a 220 ohm resistor connected between DATA and DATA\*.

When using a bi-directional RS-485 system, there are unavoidable periods of time when all stations on the line are in receive mode. During this time, the communications lines are left floating and are very susceptible to noise. To prevent the generation of random characters, the lines should be biased in a MARK condition as shown in Figure 2.0. The 1K resistors are used to keep the DATA line more positive than the DATA\* line when none of the RS-485 communications transmitters are on.

When enabled, the low impedance of an RS-485 driver easily overcomes the load presented by the resistors. Special care must be taken with very long busses (greater than 1000 feet) to ensure error-free operation. Long busses must be terminated as described above. The use of twisted cable for the DATA and DATA\* lines will greatly enhance signal fidelity.

In situations where many modules are used on a long line, voltage drops in the power leads becomes an important consideration. The GND wire is used both as a power connection and the common reference for the transmission line receivers in the modules. Voltage drops in the GND leads appear as a common-mode voltage to the receivers. The receivers are rated for a maximum of -7Vdc of common-mode voltage. For reliable operation, the common mode voltage should be kept below -5V. To avoid problems with voltage drops, modules may be powered locally rather than transmitting the power from the host.

Inexpensive 'calculator' type power supplies are useful in remote locations. When local supplies are used, be sure to provide a ground reference with a third wire to the host or through a good earth ground. With local supplies and an earth ground, only two wires for the data connections are necessary.

# **4.0 Module Types**

The D6000 series RS-485 serial interface modules are a complete family of data acquisition modules. Mixing and matching the D6000 series modules together in an application provides a user with all the measurement and control hardware to build a complete process control system. The family of modules includes multi-channel analog input measurement modules, multiple channel analog output modules, and digital modules.

#### **D6100 Voltage Input Module**

The D6100 series analog input modules contain seven differential inputs for measuring DC voltages. Each input can be individually configured to measure one of six different voltage ranges. The input ranges are: +/-0.025V, +/-0.05V, +/-0.10V, +/-1V, +/-5V and +/-10V.

### **D6200 Current Input Module**

The D6200 series analog input module contains seven differential inputs for measuring current signals such as 4-20mA loops. The analog input range is factory configured for +/-20mA.

### **D6300 Thermocouple Input Module**

The D6300 series analog input module contains seven differential inputs for measuring thermocouple probes. Each input can be individually configured to measure one of eight different thermocouple types. The supported thermocouple types are: J, K, T, E, R, S, B and C.

### **D6400 Voltage, Thermocouple and Current Input Module**

The D6400 series analog input module contains seven differential inputs for measuring DC voltages, thermocouples and current. Each input can be individually configured to measure one of fourteen different ranges. The supported thermocouple types are: J, K, T, E, R, S, B and C. The DC voltage input ranges are: +/-0.025V, +/-0.05V, +/-0.10V, +/-1V, +/-5V and +/-10V and the current input range is +/-20mA.

#### **D6500 Analog Output Module**

The D6500 series analog output modules contain two analog output channels for generating either a voltage or current output signal. Each analog output channel contains two user-selectable voltage output ranges and two current output ranges. These analog output signals can be used as control inputs for items such as motor controls, valve controls, and other control devices. Each analog output channel also contains a programmable communications watchdog timer for instances when communications to the module is lost.

#### **D6700 Digital Inputs/Output Module**

The D6700 series modules each contain 15-bits of digital inputs or digital outputs. The D6710 15bit digital input module contains internal pull-ups on each bit for direct connection to dry contact switches.

The D6720 digital output modules contain fifteen open-collector outputs that can be connected up to 30Vdc and can sink 100mA per bit. The open-collector outputs allow the modules to be used in a wide variety of control applications. The digital output module also contains a programmable communications watchdog timer for accidental instances where communication to the module is lost.

# **4.1 D6100 - Seven Channel Voltage Input Module**

#### **Overview**

The D6100 series analog input modules contain seven differential analog inputs that can measure six different DC voltage ranges. Each analog input channel is user programmable and may be assigned to measure a different range. Any unused channels can be disabled.

### **Analog to Digital Converter**

The D6100 series analog input modules contain a 16-bit analog to digital converter to perform the signal conversion to digital information. The analog to digital converter performs a total of 25 conversions per second. Meaning, if all 7 channels were enabled the each channel would be measured 3+ times per second. The conversion rate per channel can be improved by disabling any unused channels.

### **Features and Register Assignments**

The D6100 series analog input modules contain many user-selectable features. The user can select all features such as baud rate, parity type, analog range selection and digital filtering. The complete list of features is illustrated in the "Seven Analog Voltage Input Register Assignments**"** register map below. The register map format is used for consistency with the Modbus RTU protocol. The register map contains the register numbers in decimal format, register description, acceptable data values, and list of what each value means. These registers can be written to using most any Modbus master program or using the DGH D6000 series utility software.

**Note:** All Modbus Register values in the tables below are represented as "decimal" numbers.

## **Analog Data Values**

The D6100 series analog input modules contain seven analog channels and the data values are each stored in registers to be read by the Modbus RTU protocol. The analog data values can be read using either Function 03 or Function 04. For discussion purposes - we will use the Function 03 register values when referring to the location of the analog data values. The first analog input data register is located at register 40049 and there are seven consecutive registers (40049..40055) that contain data values. See Chapter #6 for analog data scaling examples.

#### **Factory Initial Values**

The D6100 series analog module features are initialized at the factory with a set of "Initial Values". A complete list of factory "Initial Values" can be found in the table below. For reference purposes, the Modbus Slave address is preset to hex 0x01, the baud rate is 9600, Parity type is None and the Stop Bits is "1".

#### **Calibration**

The D6100 series analog input modules are shipped from the factory as fully calibrated devices. Throughout the lifetime of the module there may be need to verify or adjust the calibration of the device. The verification and adjustment process should only be completed using NIST traceable calibration equipment. A D6100 series Calibration procedure is included below.

#### **Connector Pin Designations**

The D6100 series module uses two 3.81mm removable plugs for connecting signals to the module. One six-pin connector is for the power supply and the host RS-485 data line connections. A second sixteen-pin connector is used to connect analog input signals to the module. The pin designations for each connector are printed on the module label and are listed in a table below.

#### **Power & Serial Communications**

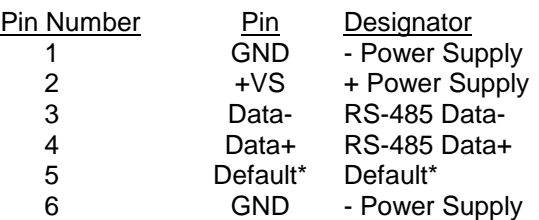

# **Analog Input Pin Assignments**

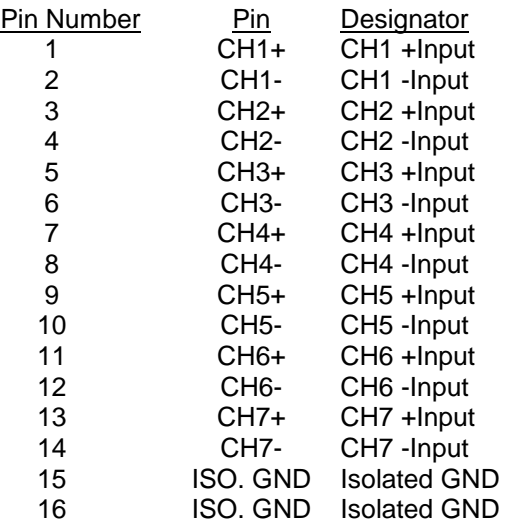

# **Connections Connections Specifications**

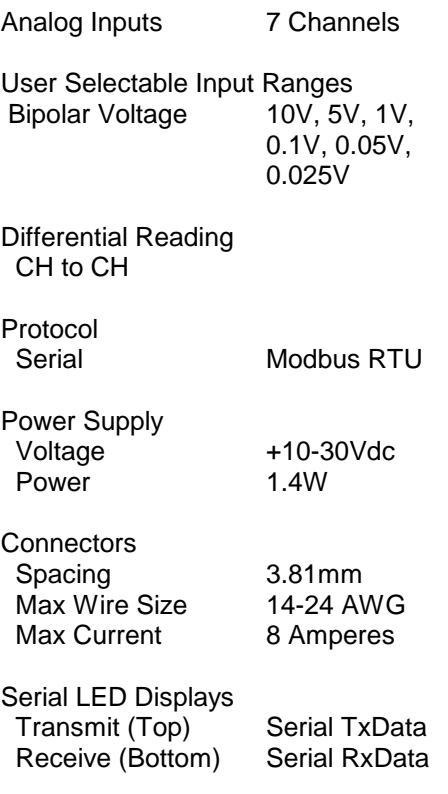

# **4.1.3 Seven Voltage Input Initial Values**

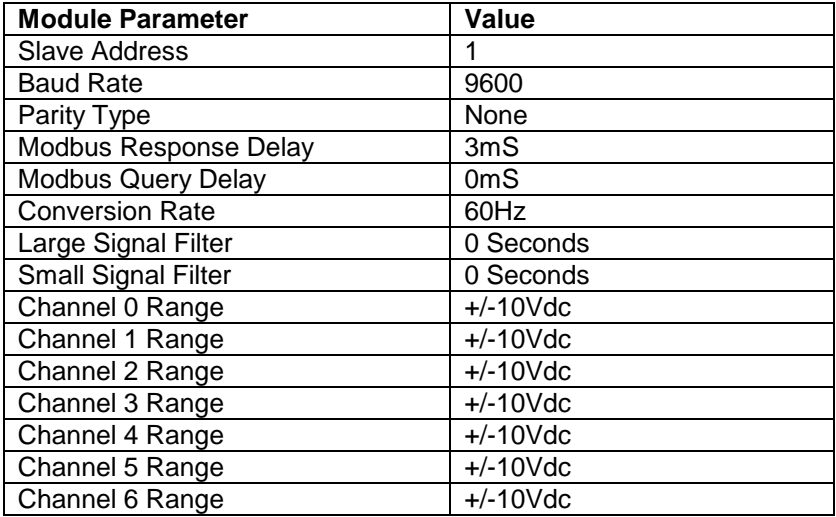

# **4.1.4 Seven Voltage Input Register Assignments**

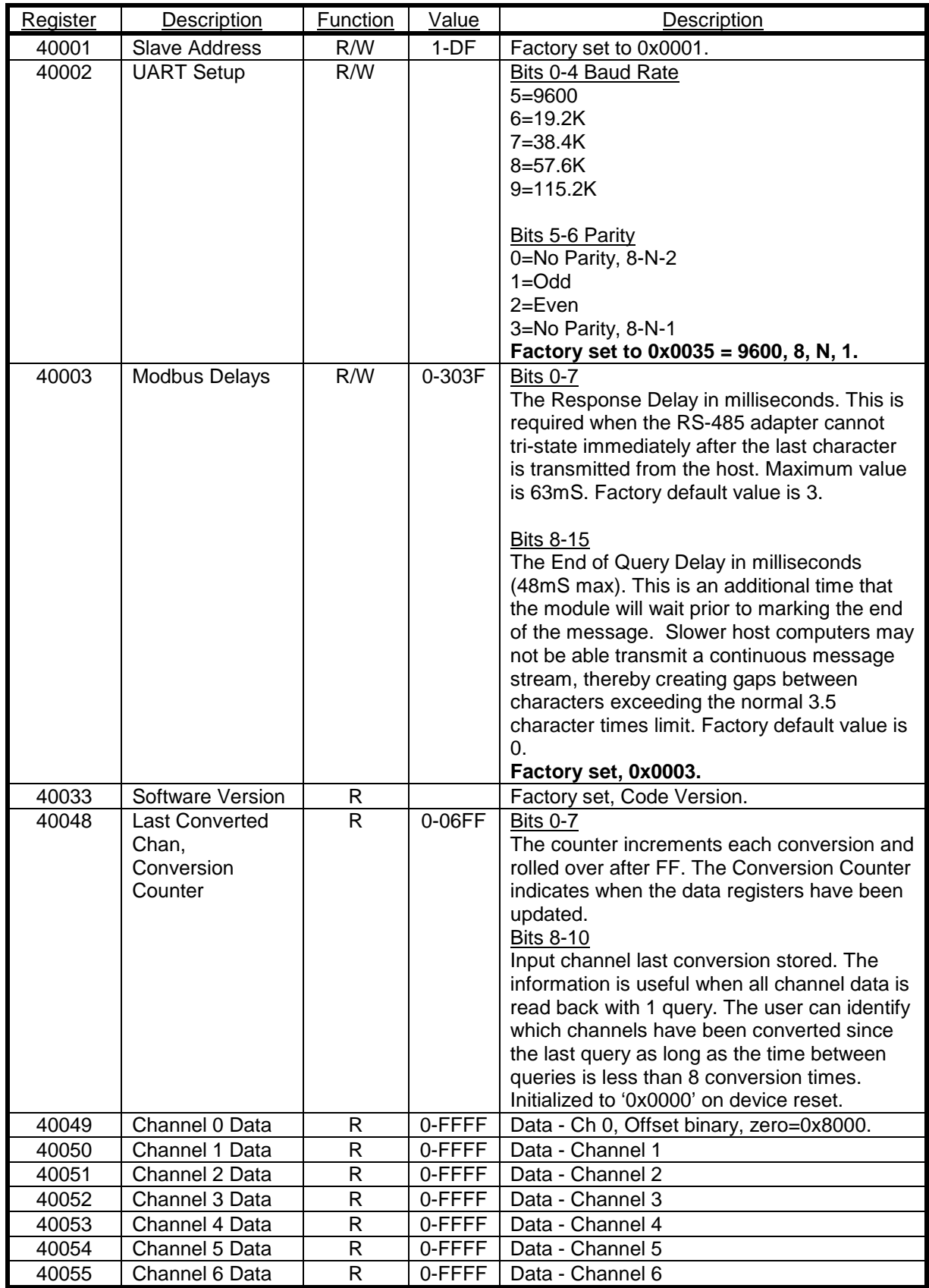

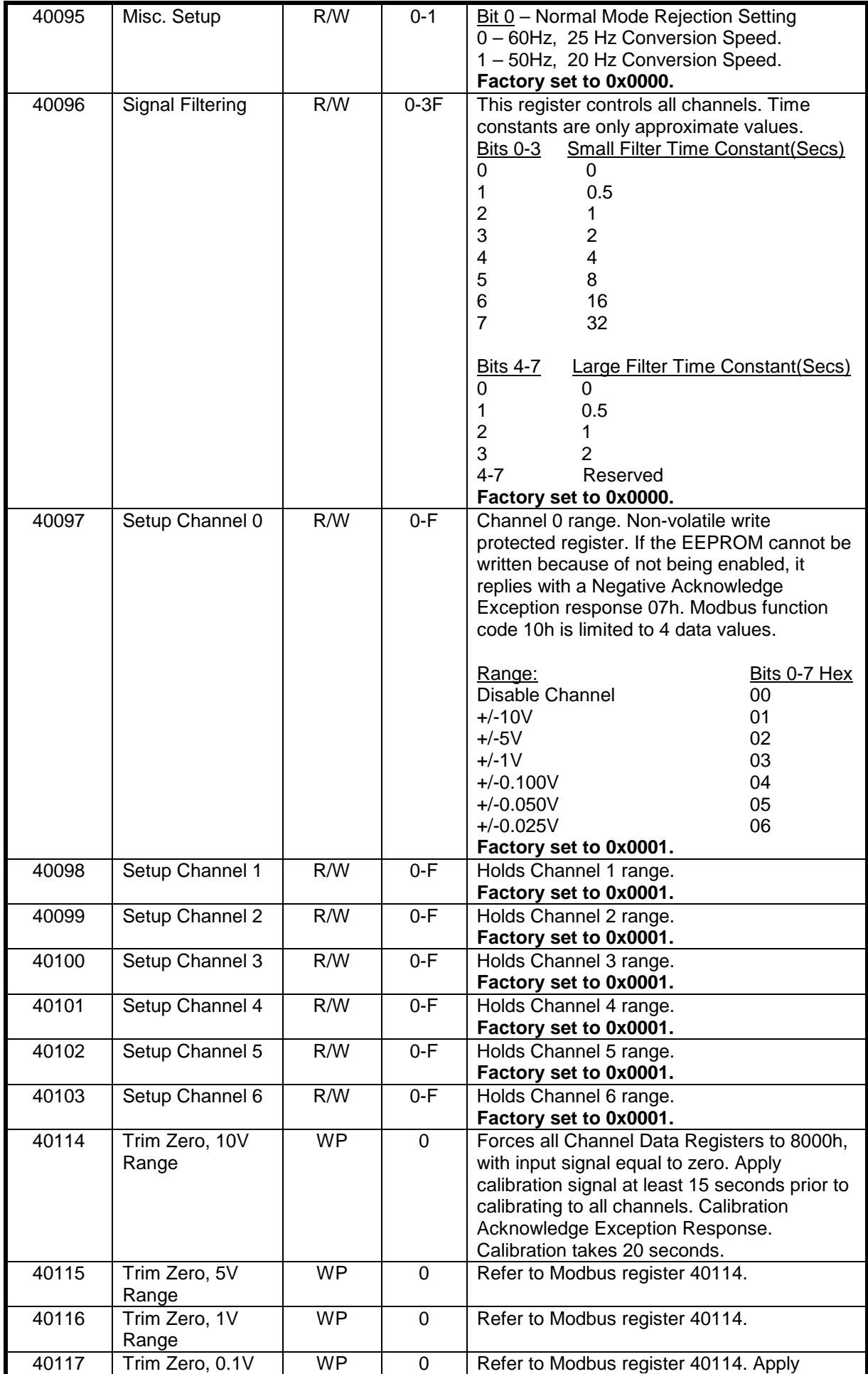

Copyright Dutile, Glines, and Higgins Corporation, 2013. All Rights Reserved. 19

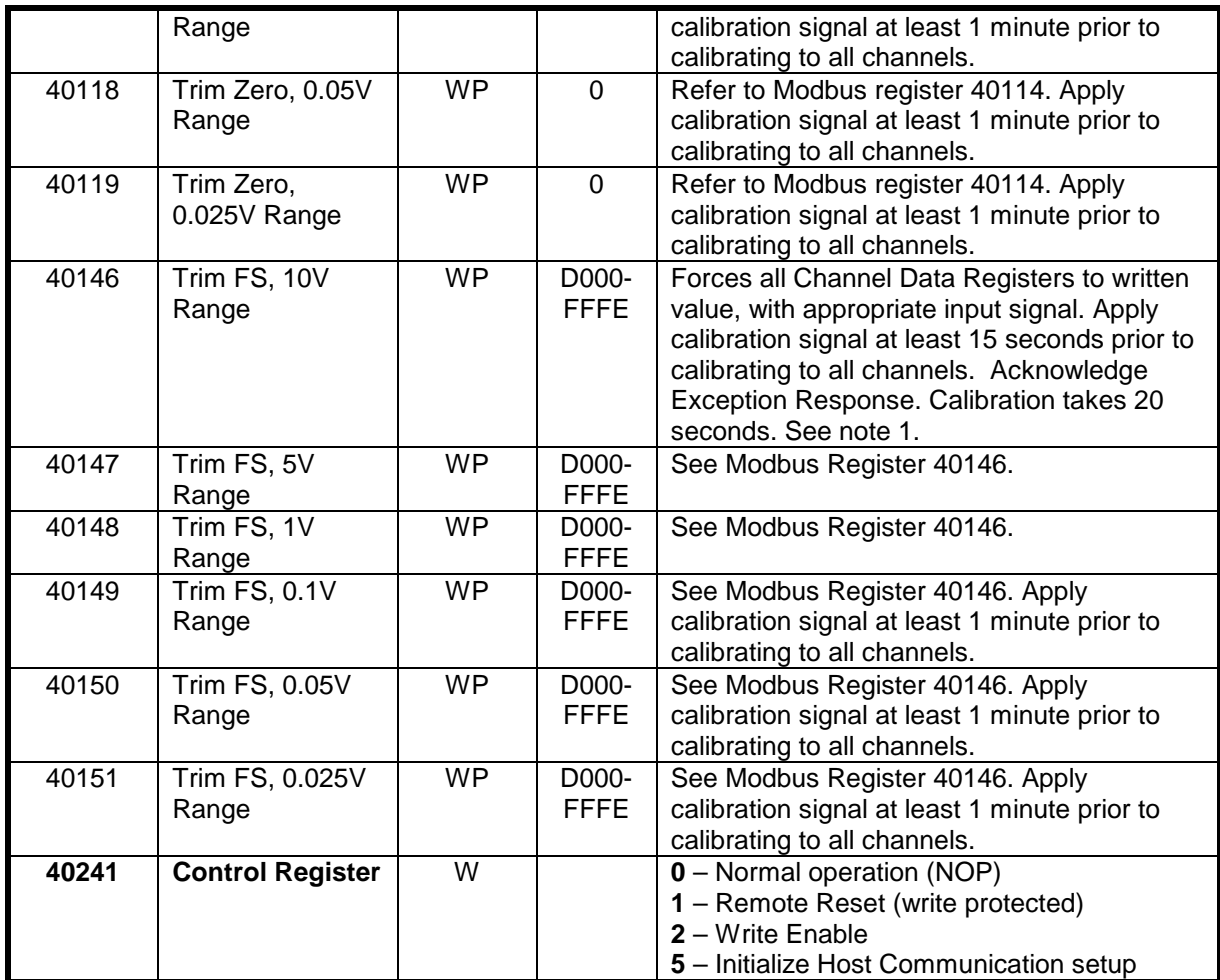

#### **Functions:**

R Read Only

R/W Read/Write

WP Write-Protected

### **4.1.5 Seven Channel Voltage Input Module Calibration Procedure**

#### **Required Equipment:**

- 1. Computer running the DGH Utility Software or another Modbus Master program.
- 2. A NIST traceable DC Voltage Standard with +/-10Vdc range.

#### **Setup Steps – Perform Calibration Steps in Order Listed:**

- 1. Allow unit to warm up for 15 minutes.
- 2. Short all the +Input pins together using short jumper wires.
- 3. Short all the -Input pins together using short jumper wires.
- 4. Connect the +Input wires to the Positive terminal on the DC voltage calibrator.
- 5. Connect the -Input wires to the Negative terminal on the DC voltage calibrator.
- 6. Install the DGH Utility Software or another Modbus Master Program to communicate with, and calibrate with the module via serial port or a TCP/IP connection.

### **Trim Zero:**

- 1. Set the DC calibrator voltage output to +0.0000Vdc.
- 2. Use the DGH Utility Software or a Modbus Master program to perform steps #3 & #5.
- 3. Set all channels to the same range. Start with +/-10Vdc range, work downward as per values in Table 1.0.
- 4. Trim Zero on all channels.
	- a. Write a value of 0x0002h to Control Register 40241 to Write-Enable the module.
	- b. Retrieve Trim Zero register value for specific range from Table 2.0 below.
	- c. Write value of 0x00h to Range Trim Zero register, (ie. 40114 for +/-10V).
	- d. Perform steps #4a through #4c to trim zero on each range.

### **Trim Span:**

- 1. Set the DC calibrator voltage output to +10.000Vdc.
- 2. Use the DGH Utility Software or a Modbus Master program to perform steps #3 & #5.
- 3. Set all channels to the same range. Start with +/-0.025Vdc range, work upward as per values in Table 3.0.
- 4. Trim Span on each channel.
	- a. Write a value of 0x0002h to Control Register 40241 to Write-Enable the module.
	- b. Retrieve Trim Span register value for specific range from Table 2.0 below.
	- c. Write value of 0xfffe to Trim Span register, (ie. 40146 for +/-10V).
	- d. Perform steps #4a through #4c to trim span on each range.

# **4.1.6 Seven Channel Voltage Input Calibration Tables:**

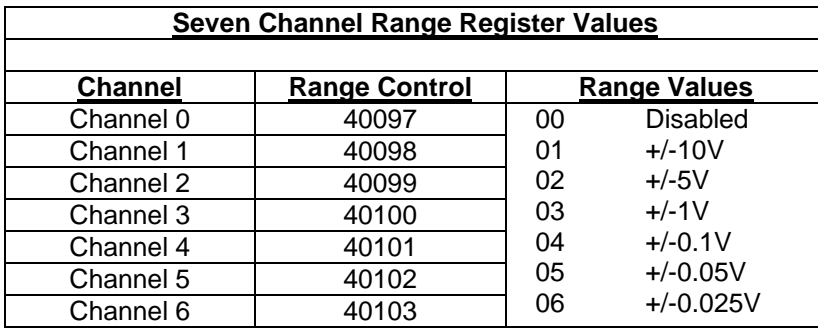

**Table 1.0** Register Setup Values.

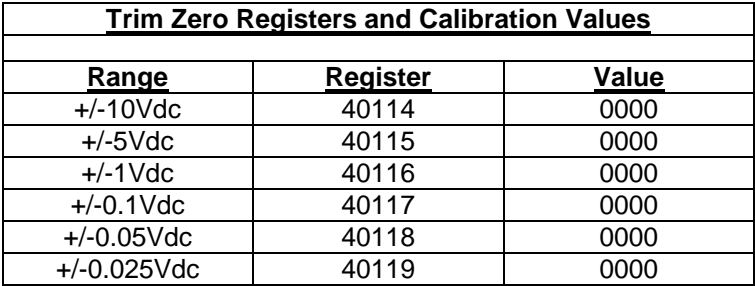

**Table 2.0** Trim Zero Registers and Values.

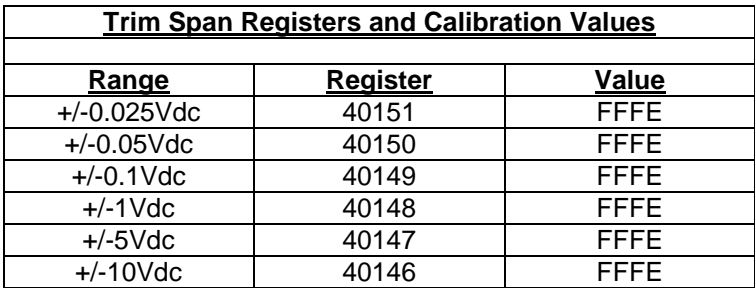

**Table 3.0** Trim Span Registers and Values.

# **4.2 D6200 - Seven Channel Current Input Module**

#### **Overview**

The D6200 series analog input module contains seven differential analog inputs for measuring current signals such as 4-20mA loops. Each analog input channel can measure current signals up to +/-20mA. Any unused channels can be disabled.

### **Analog to Digital Converter**

The D6200 series analog input modules contain a 16-bit analog to digital converter to perform the signal conversion to digital information. The analog to digital converter performs a total of 25 conversions per second. Meaning, if all 7 channels were enabled the each channel would be measured 3+ times per second. The conversion rate per channel can be improved by disabling any unused channels.

### **Features and Register Assignments**

The D6200 series analog input modules contain many user-selectable features. The user can select all features such as baud rate, parity type, analog range selection and digital filtering. The complete list of features is illustrated in the "Seven Channel Analog Current Input Register Assignments**"** register map below. The register map format is used for consistency with the Modbus RTU protocol. The register map contains the register numbers in decimal format, register description, acceptable data values, and list of what each value means. These registers can be written to using most any Modbus master program or using the DGH D6000 series utility software.

**Note:** All Modbus Register values in the tables below are represented as "decimal" numbers.

### **Analog Data Values**

The D6200 series analog input modules contain seven analog channels and the data values are each stored in registers to be read by the Modbus RTU protocol. The analog data values can be read using either Function 03 or Function 04. For discussion purposes - we will use the Function 03 register values when referring to the location of the analog data values. The first analog input data register is located at register 40049 and there are seven consecutive registers (40049..40055) that contain data values. See Chapter #6 for analog data scaling examples.

## **Factory Initial Values**

The D6200 series analog module features are initialized at the factory with a set of "Initial Values". A complete list of factory "Initial Values" can be found in the table below. For reference purposes, the Modbus Slave address is preset to hex 0x01, the baud rate is 9600, Parity type is None and the Stop Bits is "1".

#### **Calibration**

The D6200 series analog input modules are shipped from the factory as fully calibrated devices. Throughout the lifetime of the module there may be need to verify or adjust the calibration of the device. The verification and adjustment process should only be completed using NIST traceable calibration equipment. A D6200 series Calibration procedure is included below.

#### **Connector Pin Designations**

The D6200 series module uses two 3.81mm removable plugs for connecting signals to the module. One six-pin connector is for the power supply and the host RS-485 data line connections. A second sixteen-pin connector is used to connect analog input signals to the module. The pin designations for each connector are printed on the module label and are listed in a table below.

## **Power & Serial Communications**

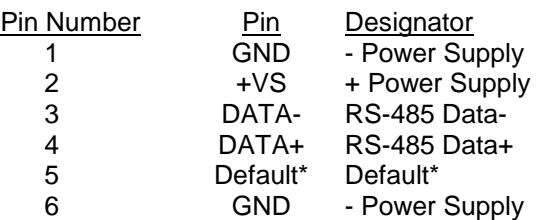

## **Analog Input Pin Assignments**

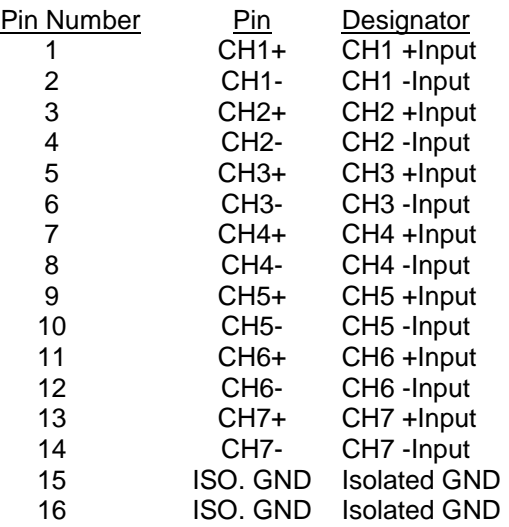

### **Connections Specifications**

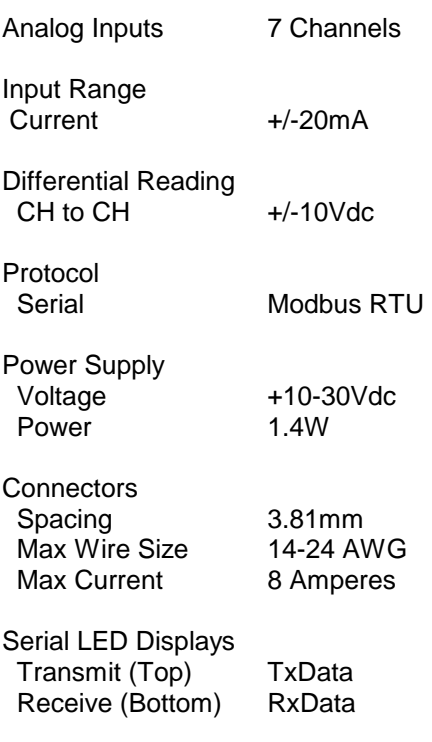

# **4.2.3 Seven Channel Current Input Module Initial Values**

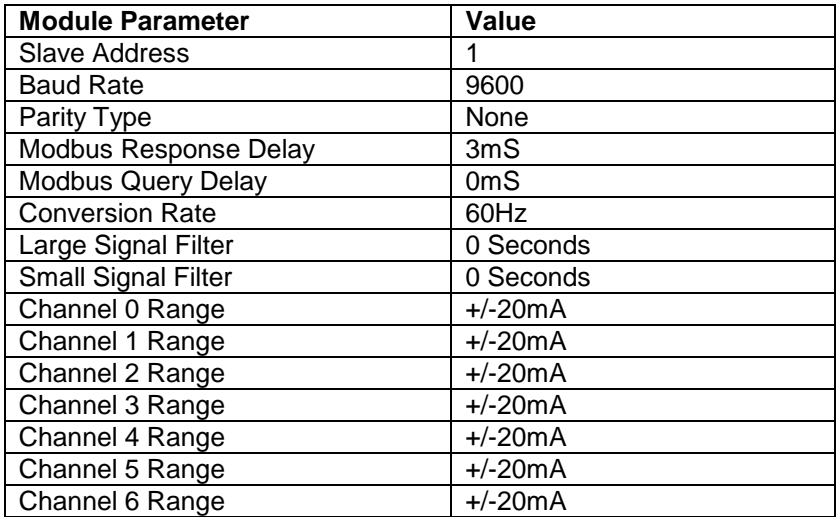

# **4.2.4 Seven Channel Current Input Register Assignments**

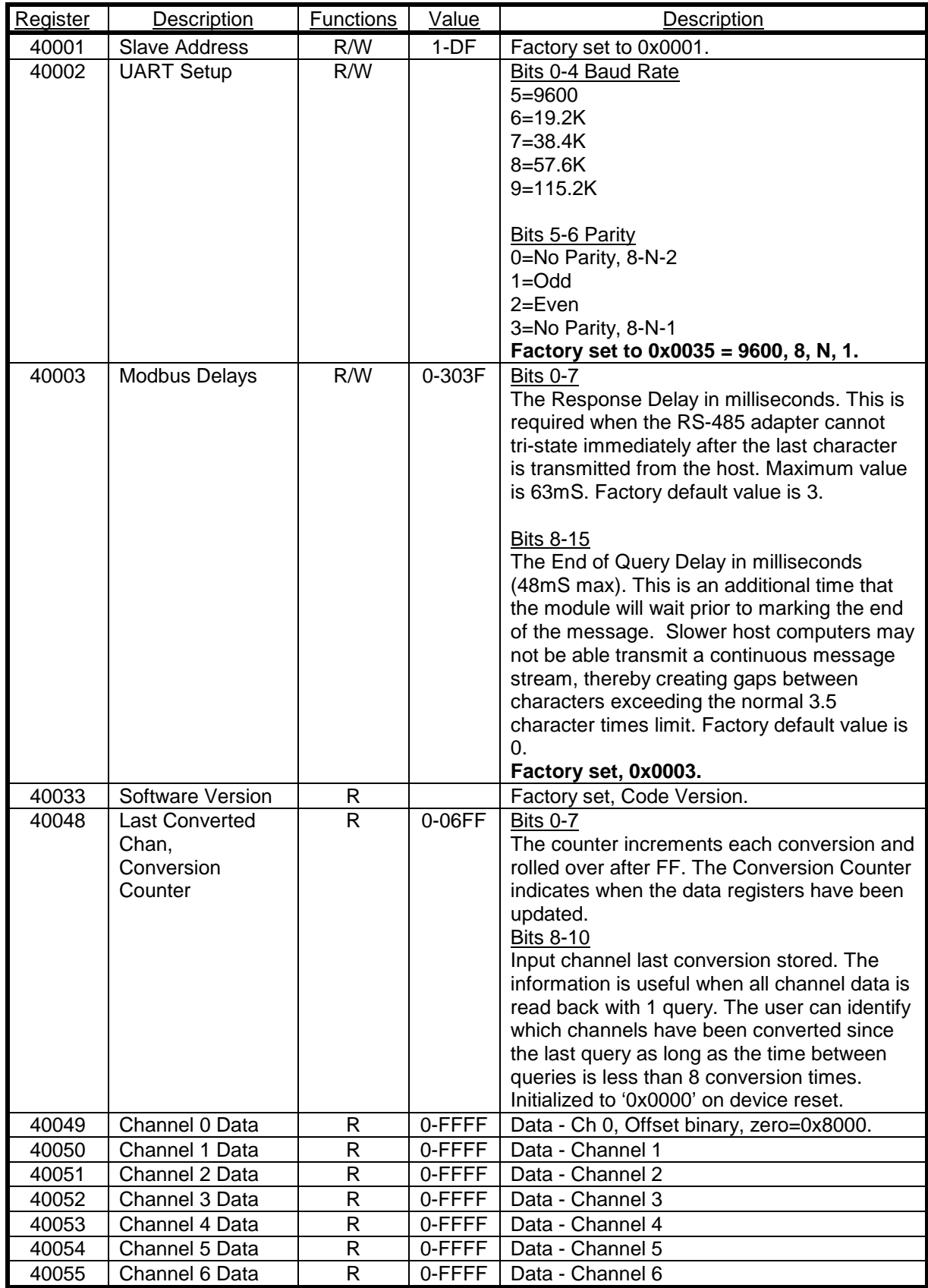

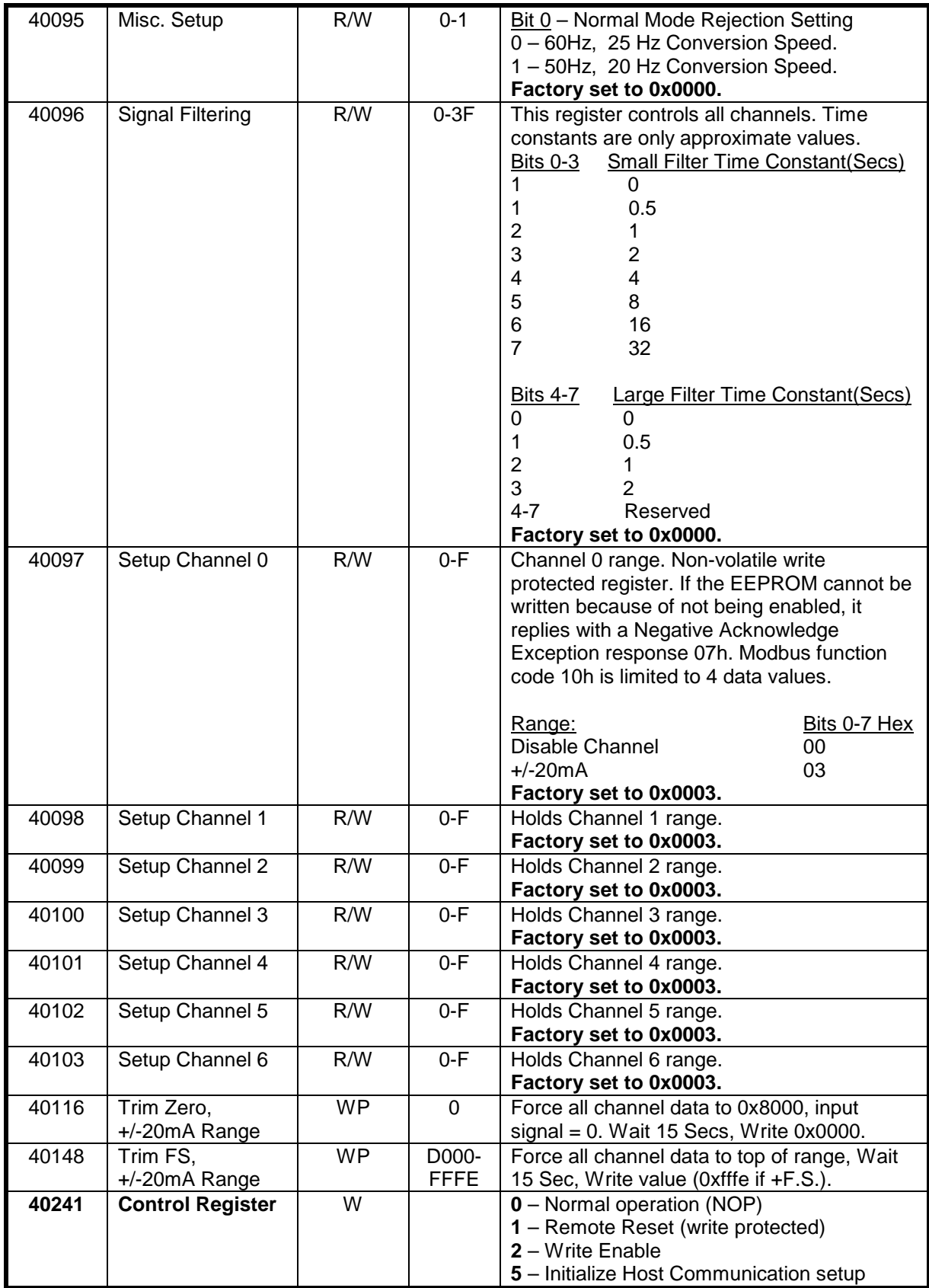

#### **Functions:**

R Read Only

R/W Read/Write

WP Write-Protected

## **4.2.5 Seven Channel Current Input Calibration Procedure**

#### **Required Equipment**:

- 1. Computer running the DGH Utility Software or another Modbus Master program.
- 2. A NIST traceable DC Current Standard with +/-20mA range.

#### **Setup Steps – Perform Calibration Steps in Order Listed:**

- 1. Allow unit to warm up for 15 minutes.
- 2. Connect the positive lead of DC current calibrator to Ch1 +Input terminal.
- 3. Connect the Ch1 –Input terminal the Ch2 +Input terminal.
- 4. Connect the Ch2 –Input terminal the Ch3 +Input terminal.
- 5. Connect the Ch3 –Input terminal the Ch4 +Input terminal.
- 6. Connect the Ch4 –Input terminal the Ch5 +Input terminal.
- 7. Connect the Ch5 –Input terminal the Ch6 +Input terminal.
- 8. Connect the Ch6-Input terminal the Ch7+Input terminal.
- 9. Connect the negative lead of the DC current calibrator to Ch7 -Input terminal.
- 10. Install the DGH Utility Software or another Modbus Master Program to communicate with, and calibrate with the module via serial port or a TCP/IP connection.
- 11. Using the DGH Utility Software configure all channels for the +/-20mA range using the data values in Table 1.0 below.

### **Trim Zero**:

- 1. Set the DC calibrator current output to +0.00mA. Wait 30 seconds.
- 2. Trim Zero on all channels.
	- a. Write a value of 0x0002h to Control Register 40241 to Write-Enable the module.
	- b. Trim Zero on all seven channels by writing a value of 0x0000h to Trim Zero register 40116. See Table 2.0 below.

#### **Trim Span**:

- 1. Set the DC calibrator current output to +20.000mA. Wait 30 seconds.
- 2. Trim Span on all channels.
	- a. Write a value of 0x0002h to Control Register 40241 to Write-Enable the module.
	- b. Trim Span on all seven channels by writing a value of 0xfffe to Trim Span register 40148. See Table 3.0 below.

## **4.2.6 Seven Channel Current Input Calibration Tables:**

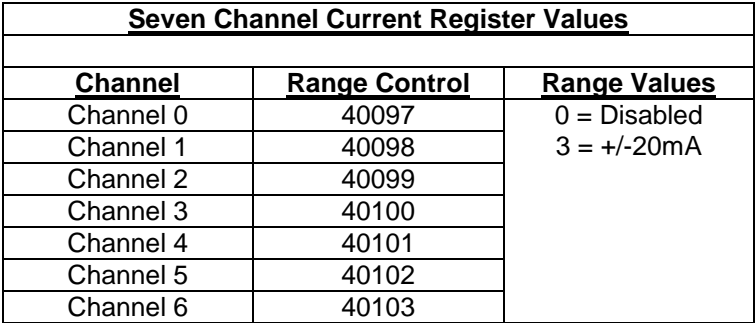

**Table 1.0** Register Setup Values.

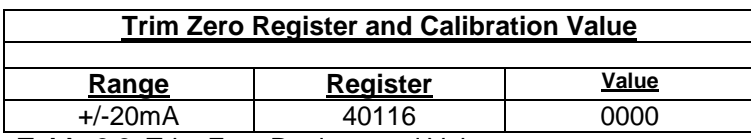

**Table 2.0** Trim Zero Register and Value.

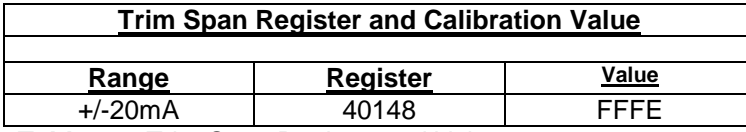

**Table 3.0** Trim Span Register and Value.

# **4.3 D6300 - Seven Channel Thermocouple Input Module**

## **Overview**

The D6300 series analog input module contains seven differential inputs for measuring thermocouple signals. Each analog input channel is user programmable and may be assigned to measure one of 8 different thermocouple types. The D6300 can measure thermocouple types J, K, T, E, R, S, B and C. Any unused channels can be disabled.

## **Analog to Digital Converter**

The D6300 series analog input modules contain a 16-bit analog to digital converter to perform the signal conversion to digital information. The analog to digital converter performs a total of 25 conversions per second. Meaning, if all 7 channels were enabled the each channel would be measured 3+ times per second. The conversion rate per channel can be improved by disabling any unused channels.

### **Features and Register Assignments**

The D6300 series analog input modules contain many user-selectable features. The user can select all features such as baud rate, parity type, analog range selection and digital filtering. The complete list of features is illustrated in the "Seven Channel Analog Thermocouple Input Register Assignments**"** register map below. The register map format is used for consistency with the Modbus RTU protocol. The register map contains the register numbers in decimal format, register description, acceptable data values, and list of what each value means. These registers can be written to using most any Modbus master program or using the DGH D6000 series utility software.

**Note:** All Modbus Register values in the tables below are represented as "decimal" numbers.

## **Analog Data Values**

The D6300 series analog input modules contain seven analog channels and the data values are each stored in registers to be read by the Modbus RTU protocol. The analog data values can be read using either Function 03 or Function 04. For discussion purposes - we will use the Function 03 register values when referring to the location of the analog data values. The first analog input data register is located at register 40049 and there are seven consecutive registers (40049..40055) that contain data values. See Chapter #6 for analog data scaling examples.

#### **Factory Initial Values**

The D6300 series analog module features are initialized at the factory with a set of "Initial Values". A complete list of factory "Initial Values" can be found in the table below. For reference purposes, the Modbus Slave address is preset to hex 0x01, the baud rate is 9600, Parity type is None and the Stop Bits is "1".

#### **Calibration**

The D6300 series analog input modules are shipped from the factory as fully calibrated devices. Throughout the lifetime of the module there may be need to verify or adjust the calibration of the device. The verification and adjustment process should only be completed using NIST traceable calibration equipment. A D6300 series Calibration procedure is included below.

## **Connector Pin Designations**

The D6300 series module uses two 3.81mm removable plugs for connecting signals to the module. One six-pin connector is for the power supply and the host RS-485 data line connections. A second sixteen-pin connector is used to connect analog input signals to the module. The pin designations for each connector are printed on the module label and are listed in a table below.

## **4.3.2 Seven Channel Thermocouple Input Specifications**

# **Power & Serial Communications**

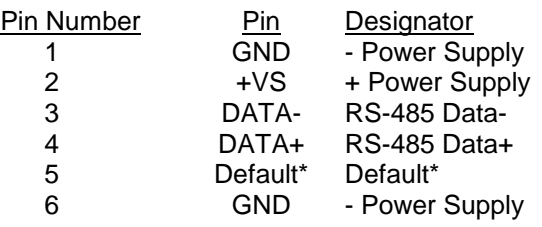

# **Analog Input Pin Assignments**

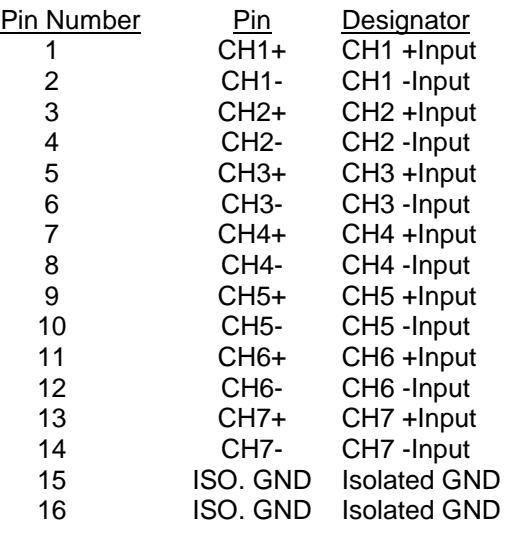

# **Connections Connections Specifications**

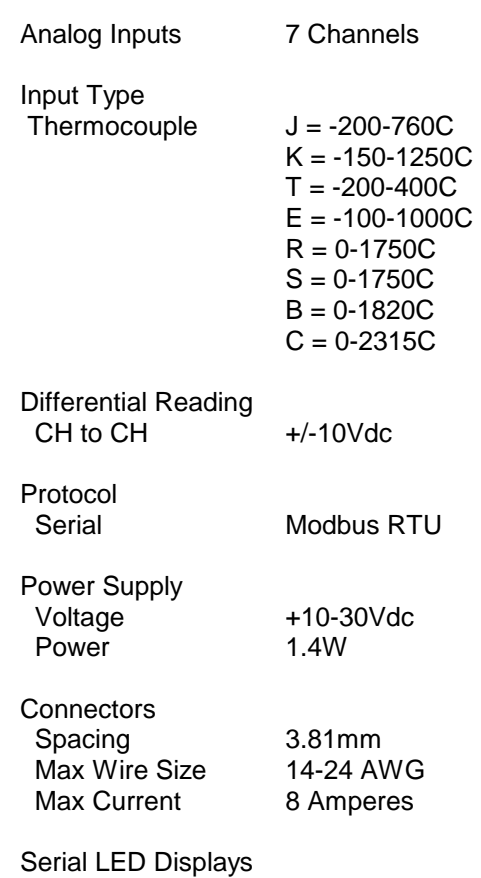

 Transmit (Top) TxData Receive (Bottom) RxData

# **4.3.3 Seven Channel Thermocouple Input Module Initial Values**

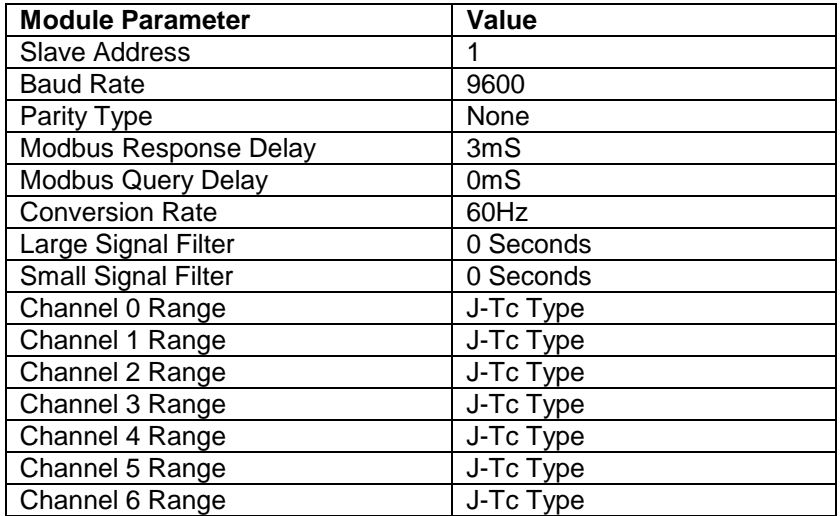

# **4.3.4 Seven Channel Thermocouple Input Register Assignments**

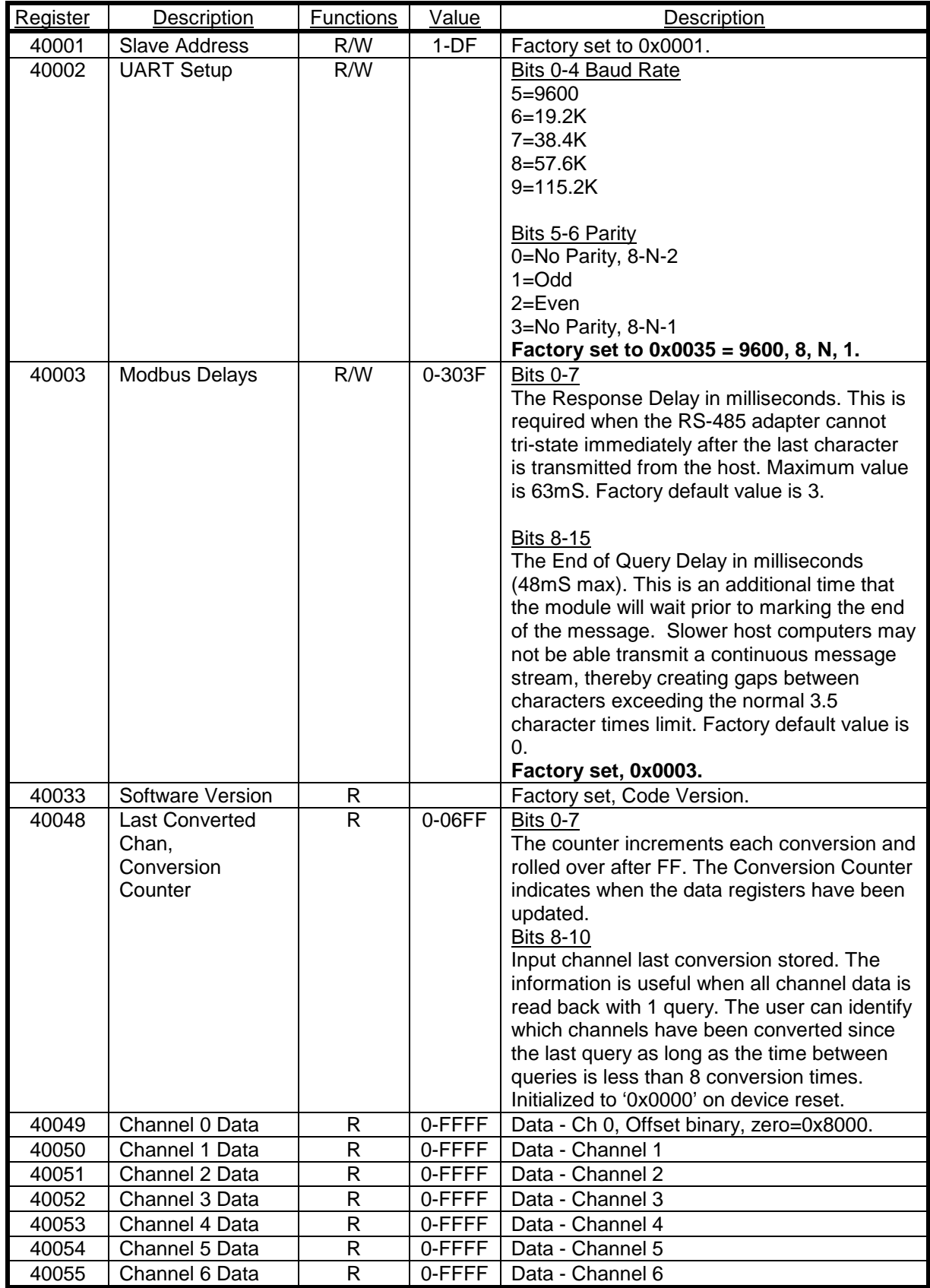

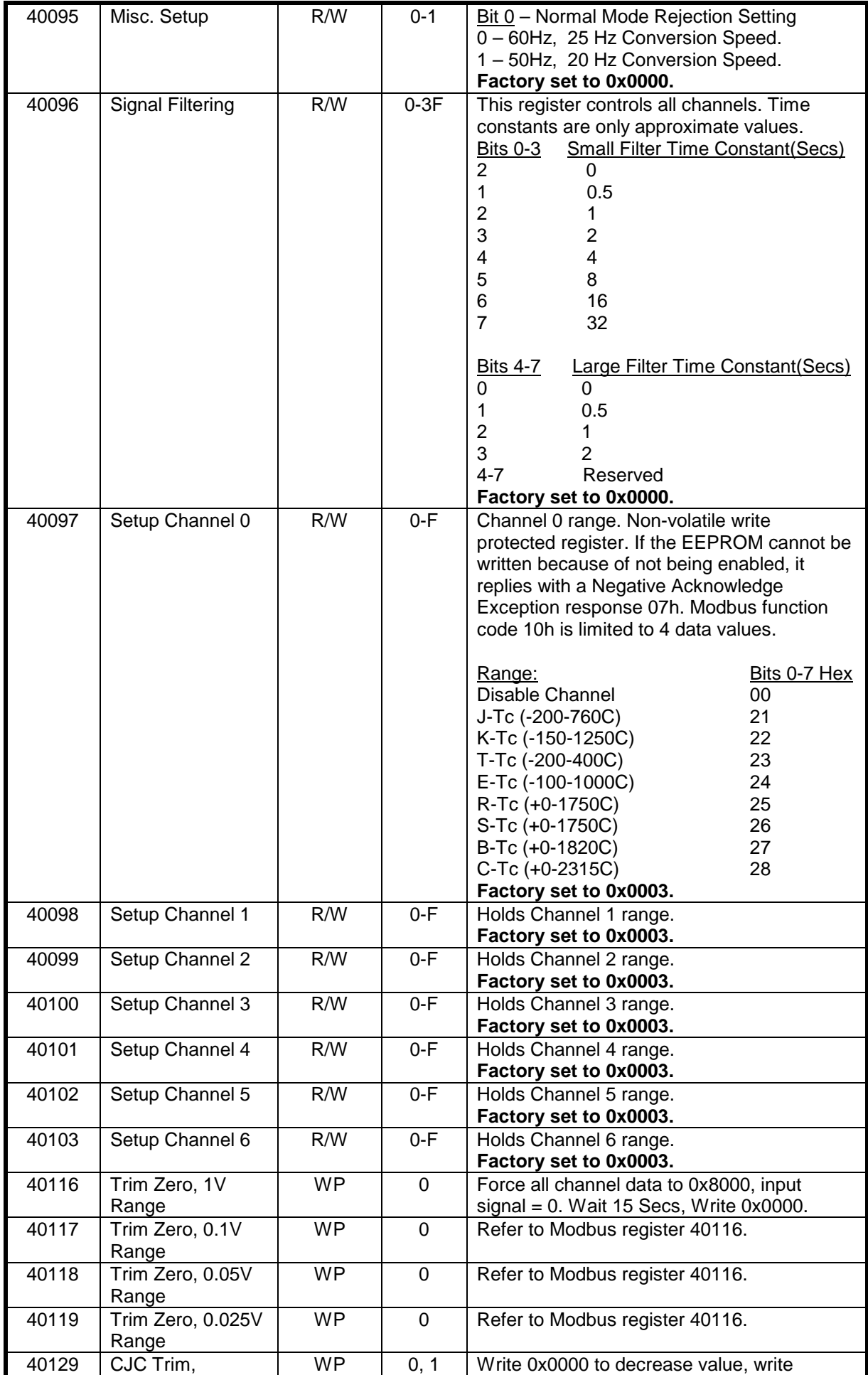

Copyright Dutile, Glines, and Higgins Corporation, 2013. All Rights Reserved. 34

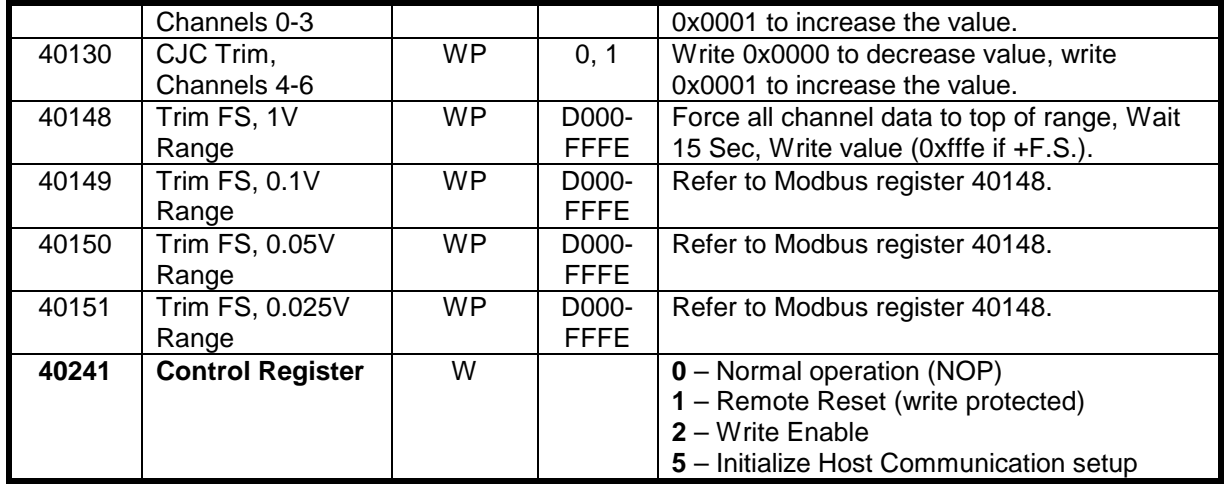

## **4.3.5 Seven Channel Thermocouple Input Calibration Procedure**

#### **Required Equipment**:

- 1. Computer running the DGH Utility Software or another Modbus Master program.
- 2. A NIST traceable DC Voltage Standard.

### **Setup Steps – Perform Calibration Steps in Order Listed:**

- 1. Allow unit to warm up for 15 minutes.
- 2. Connect the positive lead of DC voltage calibrator to Ch1 +Input terminal.
- 3. Connect the negative lead of DC voltage calibrator to Ch1 –Input terminal.
- 4. Connect the positive lead of DC voltage calibrator to Ch2 +Input terminal.
- 5. Connect the negative lead of DC voltage calibrator to Ch2 –Input terminal.
- 6. Connect the positive lead of DC voltage calibrator to Ch3 +Input terminal.
- 7. Connect the negative lead of DC voltage calibrator to Ch3 –Input terminal.
- 8. Connect the positive lead of DC voltage calibrator to Ch4 +Input terminal.
- 9. Connect the negative lead of DC voltage calibrator to Ch4 –Input terminal.
- 10. Connect the positive lead of DC voltage calibrator to Ch5 +Input terminal.
- 11. Connect the negative lead of DC voltage calibrator to Ch5 –Input terminal.
- 12. Connect the positive lead of DC voltage calibrator to Ch6 +Input terminal.
- 13. Connect the negative lead of DC voltage calibrator to Ch6 –Input terminal.
- 14. Connect the positive lead of DC voltage calibrator to Ch7 +Input terminal.
- 15. Connect the negative lead of DC voltage calibrator to Ch7 –Input terminal.
- 16. Install the DGH Utility Software or another Modbus Master Program to communicate with, and calibrate with the module via serial port or a TCP/IP connection.
- 17. Using the DGH Utility Software configure all channels for the +/-20mA range using the data values in Table 1.0 below.

## **Trim Zero**:

- 1. Set the DC voltage calibrator output to +0.00mV. Wait 30 seconds.
- 2. Trim Zero on all channels.
	- a. Write a value of 0x0002h to Control Register 40241 to Write-Enable the module.
	- b. Trim Zero on all seven channels by writing a value of 0x0000h to Trim Zero registers 40116-40119. See Table 2.0 below.

## **Trim Span**:

- 1. Set the DC voltage calibrator output to Full Scale of Range Selected. Wait 30 seconds.
- 2. Trim Span on all channels.
	- a. Write a value of 0x0002h to Control Register 40241 to Write-Enable the module.
	- b. Trim Span on all seven channels by writing a value of 0xfffe to Trim Span registers 40148-40151. See Table 3.0 below.

## **Trim Cold Junction Compensation (CJC's):**

- 1. Set the input signal to -----.
- 2. Set all module channels to the J-Thermocouple range.
- 3. Use the DGH Utility Software or a Modbus Master program to perform steps #4 & #5.
- 4. Trim CJC on Channels 0-3
	- a. Write a value of 0x0002h to Control Register 40241 to Write-Enable the module.
		- b. Write a value of 0x0001h to register 40129 to Increase the value or write a value of 0x0000 to register 40129 to decrease the value.
- 5. Trim CJC on Channels 4-6
	- a. Write a value of 0x0002h to Control Register 40241 to Write-Enable the module.
	- b. Write a value of 0x0001h to register 40130 to Increase the value or write a value of 0x0000 to register 40130 to decrease the value..
## **4.3.5 Seven Channel Thermocouple Input Calibration Tables:**

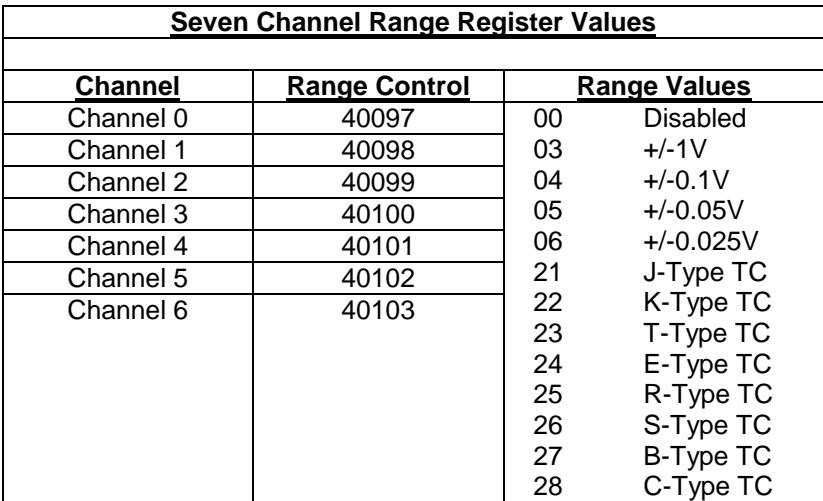

**Table 1.0** Register Setup Values.

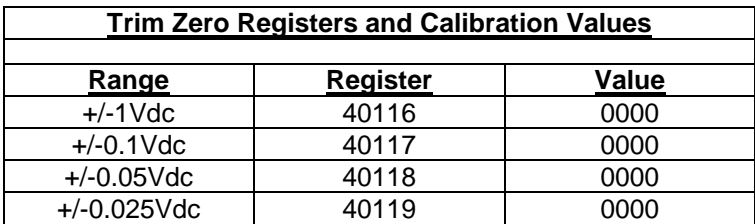

**Table 2.0** Trim Zero Registers and Values.

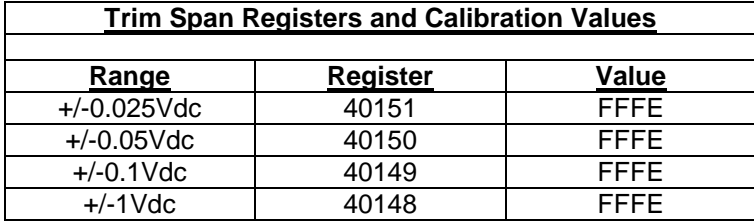

**Table 3.0** Trim Span Registers and Values.

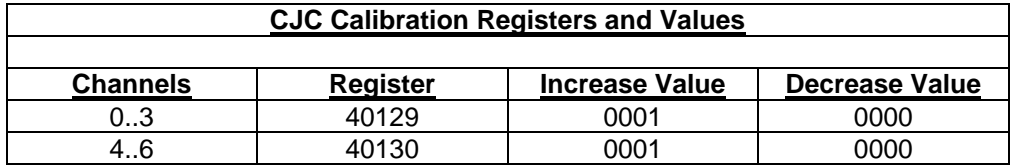

**Table 4.0** Trim CJC Registers and Values.

# **4.4 D6400 - Seven Channel Voltage, Thermocouple, Current Input Module**

## **Overview**

The D6400 series analog input module contains seven analog inputs for measuring voltages, thermocouples and current. Each analog input channel is user programmable and may be assigned to different input types.

When measuring voltages or thermocouples, simply use the Utility Software to select the type of signal and range. When configuring any channel to measure current loops or 4-20mA signals then the Input range can be set to either the +/-1Vdc or +/-20mA selections. The module uses the +/-1Vdc range to measure current up to 20mA.

When measuring current signals then a measurement sense resistor must be enabled via jumpers inside the module. Each channel has a jumper strip that must be shorted using a provided shorting bar to enable the sense resistor. The sense resistor is internally connected directly across the channel+ and channel- input pins. See the D6400 board layout below for instructions on taking the module and enabling the jumpers.

## **Analog to Digital Converter**

The D6400 series analog input modules contain a 16-bit analog to digital converter to perform the signal conversion to digital information. The analog to digital converter performs a total of 25 conversions per second. Meaning, if all 7 channels were enabled the each channel would be measured 3+ times per second. The conversion rate per channel can be improved by disabling any unused channels.

## **Features and Register Assignments**

The D6400 series analog input modules contain many user-selectable features. The user can select all features such as baud rate, parity type, analog range selection and digital filtering. The complete list of features is illustrated in the "Seven Channel Voltage, Thermocouple and Current Input Register Assignments**"** register map below. The register map format is used for consistency with the Modbus RTU protocol. The register map contains the register numbers in decimal format, register description, acceptable data values, and list of what each value means. These registers can be written to using most any Modbus master program or using the DGH D6000 series utility software.

**Note:** All Modbus Register values in the tables below are represented as "decimal" numbers.

## **Analog Data Values**

The D6400 series analog input modules contain seven analog channels and the data values are each stored in registers to be read by the Modbus RTU protocol. The analog data values can be read using either Function 03 or Function 04. For discussion purposes - we will use the Function 03 register values when referring to the location of the analog data values. The first analog input data register is located at register 40049 and there are seven consecutive registers (40049..40055) that contain data values. See Chapter #6 for analog data scaling examples.

#### **Factory Initial Values**

The D6400 series analog module features are initialized at the factory with a set of "Initial Values". A complete list of factory "Initial Values" can be found in the table below. For reference purposes, the Modbus Slave address is preset to hex 0x01, the baud rate is 9600, Parity type is None and the Stop Bits is "1".

## **Calibration**

The D6400 series analog input modules are shipped from the factory as fully calibrated devices. Throughout the lifetime of the module there may be need to verify or adjust the calibration of the device. The verification and adjustment process should only be completed using NIST traceable calibration equipment. A D6400 series Calibration procedure is included below.

## **Connector Pin Designations**

The D6400 series module uses two 3.81mm removable plugs for connecting signals to the module. One six-pin connector is for the power supply and the host RS-485 data line connections. A second sixteen-pin connector is used to connect analog input signals to the module. The pin designations for each connector are printed on the module label and are listed in a table below.

### **Power & Serial Communications**

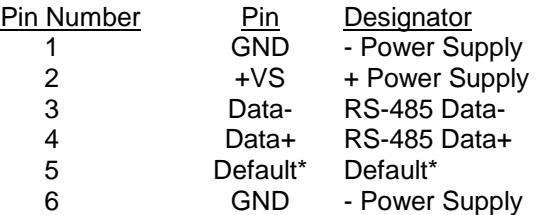

#### **Analog Input Pin Assignments**

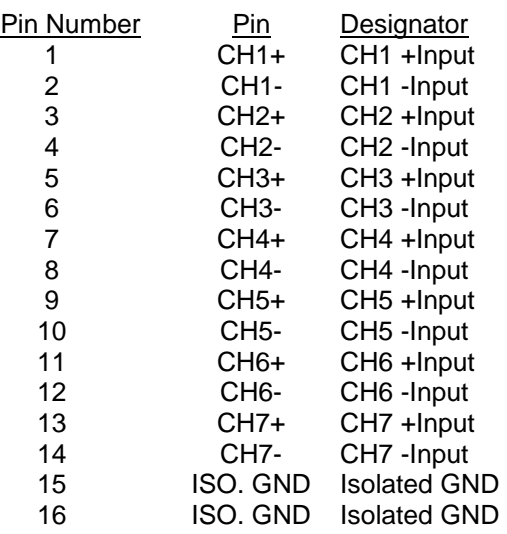

## **Connections Specifications**

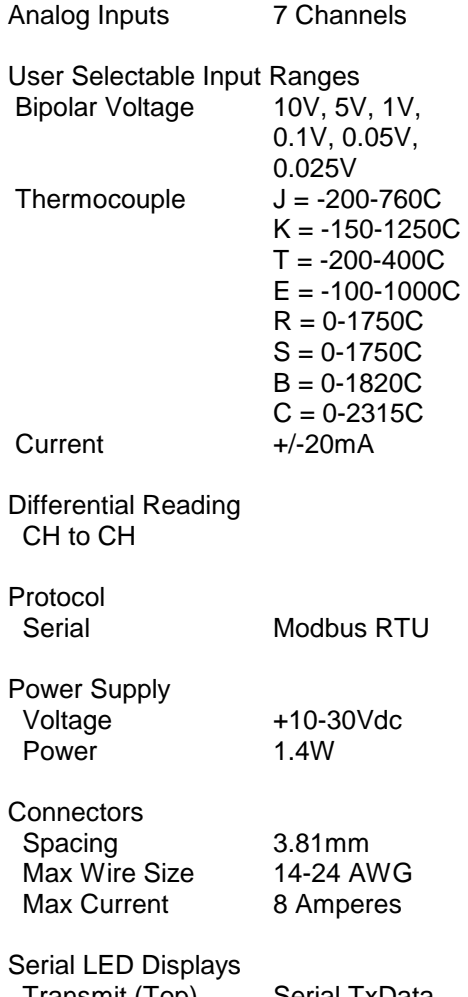

 Transmit (Top) Serial TxData Receive (Bottom) Serial RxData

# **4.4.2 Seven Channel Voltage, Thermocouple and Current Input Initial Values**

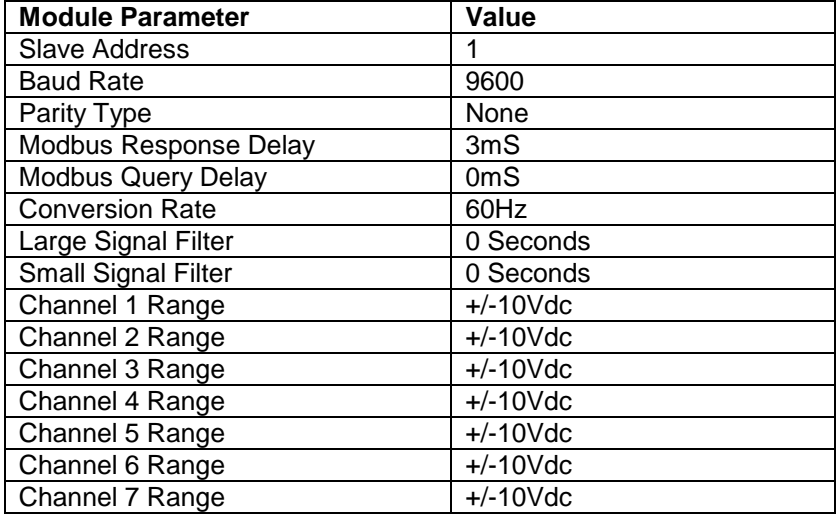

# **4.4.3 Seven Channel Voltage, Thermocouple and Current Input Register Assignments**

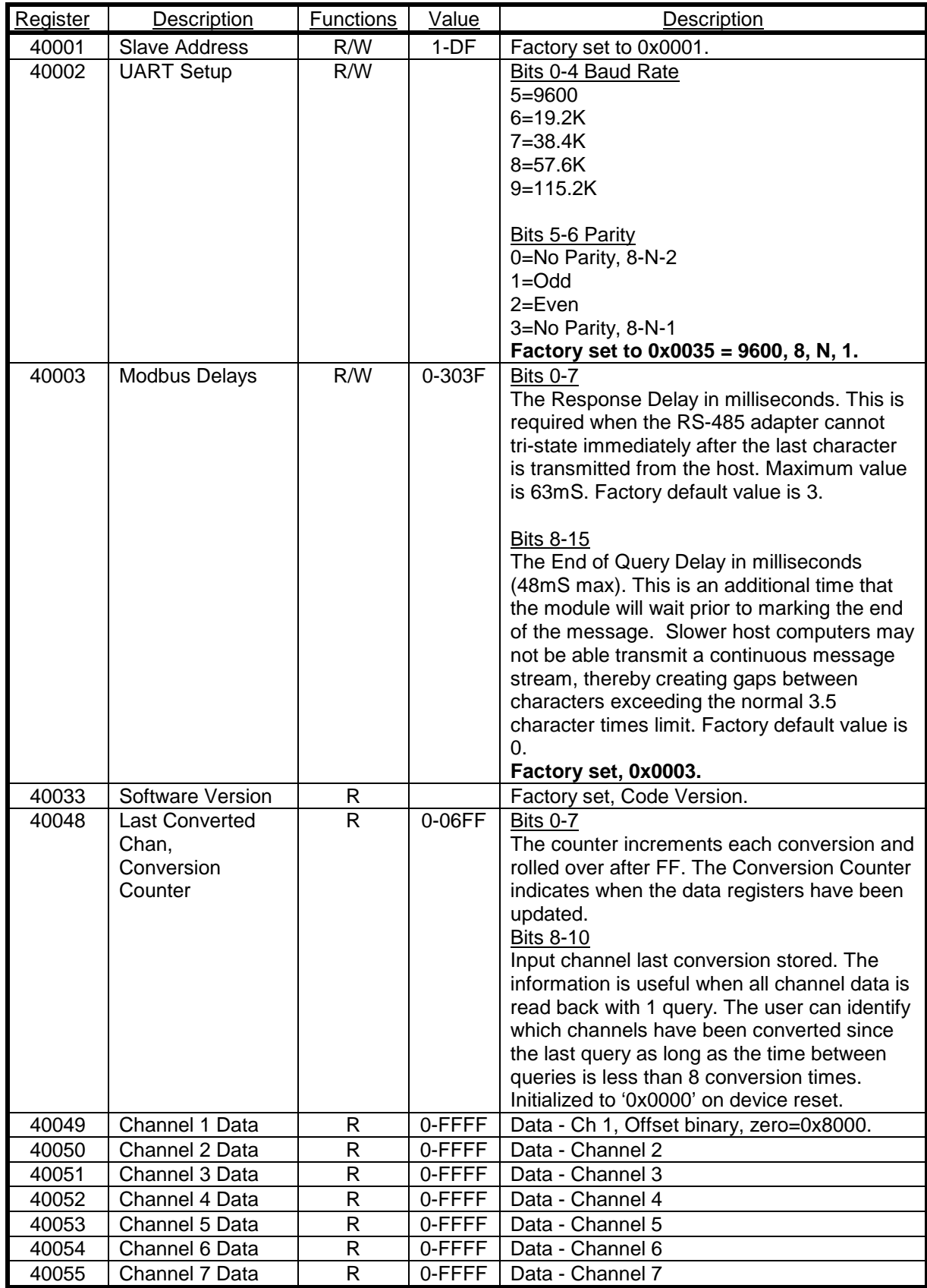

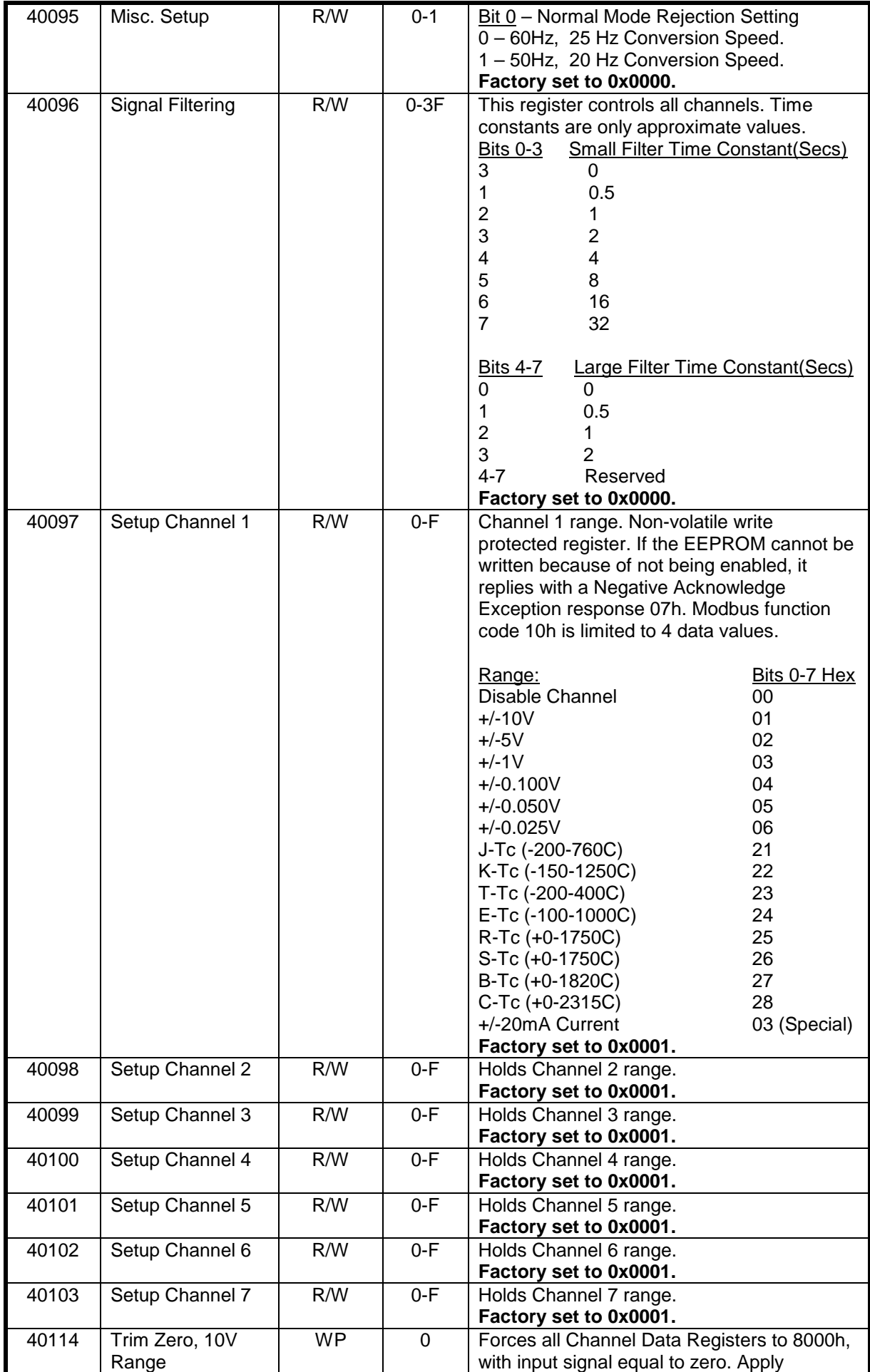

Copyright Dutile, Glines, and Higgins Corporation, 2013. All Rights Reserved. 43

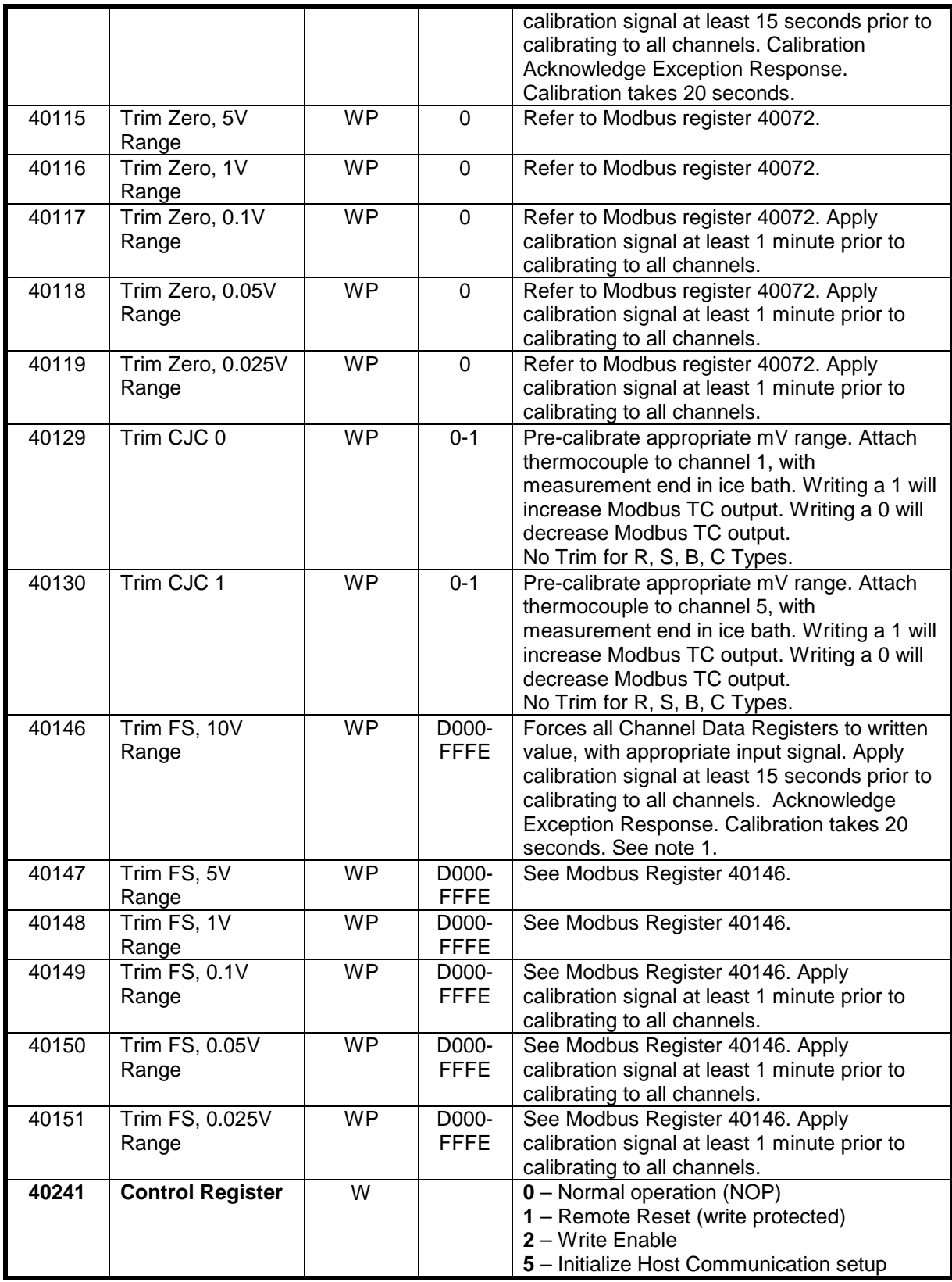

#### **Functions:**

R Read Only R<br>R/W Read/Write<br>WP Write-Protec

Write-Protected

## **4.4.4 Seven Channel Voltage, Thermocouple and Current Input Calibration Procedure**

#### **Required Equipment:**

- 1. Computer running the DGH Utility Software or another Modbus Master program.
- 2. A NIST traceable DC Voltage Standard with +/-10Vdc range.

## **Setup Steps – Perform Calibration Steps in Order Listed:**

- 1. Allow unit to warm up for 15 minutes.
- 2. Short all the +Input pins together using short jumper wires.
- 3. Short all the -Input pins together using short jumper wires.
- 4. Connect the +Input wires to the Positive terminal on the DC voltage calibrator.
- 5. Connect the -Input wires to the Negative terminal on the DC voltage calibrator.
- 6. Install the DGH Utility Software or another Modbus Master Program to communicate with, and calibrate with the module via serial port or a TCP/IP connection.

## **Trim Zero:**

- 1. Set the DC calibrator voltage output to +0.0000Vdc.
- 2. Use the DGH Utility Software or a Modbus Master program to perform steps #3 & #5.
- 3. Set all channels to the same range. Start with +/-10Vdc range, work downward as per values in Table 1.0.
- 4. Trim Zero on all channels.
	- a. Write a value of 0x0002h to Control Register 40241 to Write-Enable the module.
	- b. Retrieve Trim Zero register value for specific range from Table 2.0 below.
	- c. Write value of 0x00h to Range Trim Zero register, (ie. 40114 for +/-10V).
	- d. Perform steps #4a through #4c to trim zero on each range.

## **Trim Span:**

- 1. Set the DC calibrator voltage output to +10.000Vdc.
- 2. Use the DGH Utility Software or a Modbus Master program to perform steps #3 & #5.
- 3. Set all channels to the same range. Start with +/-0.025Vdc range, work upward as per values in Table 3.0.
- 4. Trim Span on each channel.
	- a. Write a value of 0x0002h to Control Register 40241 to Write-Enable the module.
	- b. Retrieve Trim Span register value for specific range from Table 2.0 below.
	- c. Write value of 0xfffe to Trim Span register, (ie. 40146 for +/-10V).
	- d. Perform steps #4a through #4c to trim span on each range.

## **Trim CJC's:**

- 1. Set the input signal to -----.
- 2. Set all module channels to the J-Thermocouple range.
- 3. Use the DGH Utility Software or a Modbus Master program to perform steps #4 & #5.
- 4. Trim Zero on each input channel
	- a. Write a value of 0x0002h to Control Register 40241 to Write-Enable the module.
	- b. Write a value of 0x0000h to register 40114.
- 5. Apply input signal to each channel from Table x.xx.
	- a. Wait 1 minute.
	- b. Write a value of 0x0002h to Control Register 40241 to Write-Enable the module.
	- c. Write a value of 0xfffe

## **Trim Thermocouples:**

- 1. Set the input signal to -----.
- 2. Set all module channels to the J-Thermocouple range.
- 3. Use the DGH Utility Software or a Modbus Master program to perform steps #4 & #5.
- 4. Trim Zero on each input channel
	- a. Write a value of 0x0002h to Control Register 40241 to Write-Enable the module.
	- b. Write a value of 0x0000h to register 40114.
- 5. Apply input signal to each channel from Table x.xx.
	- a. Wait 1 minute.
	- b. Write a value of 0x0002h to Control Register 40241 to Write-Enable the module.
	- c. Write a value of 0xfffe

# **4.4.5 Seven Channel Voltage, Thermocouple and Current Input Calibration Tables:**

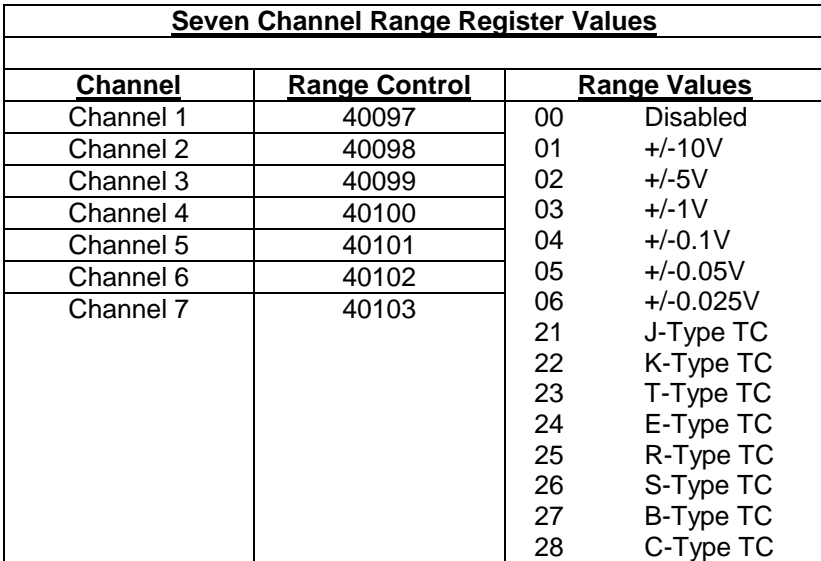

**Table 1.0** Register Setup Values.

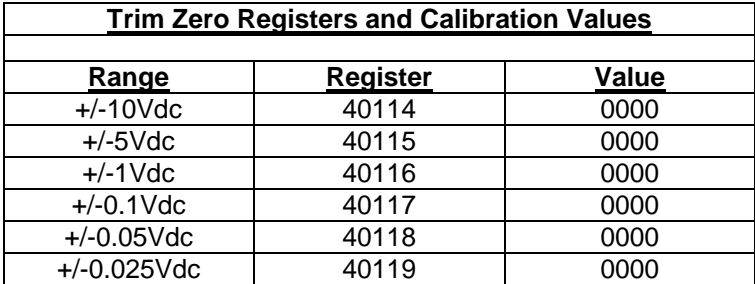

**Table 2.0** Trim Zero Registers and Values.

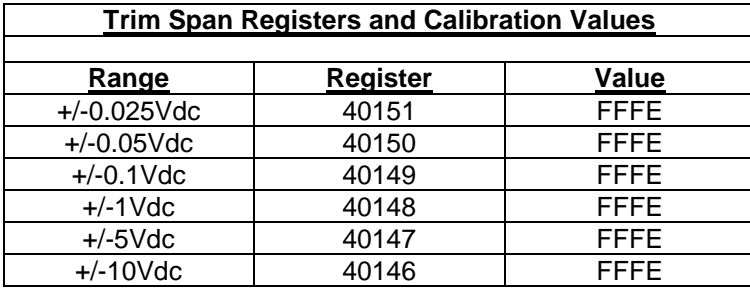

**Table 3.0** Trim Span Registers and Values.

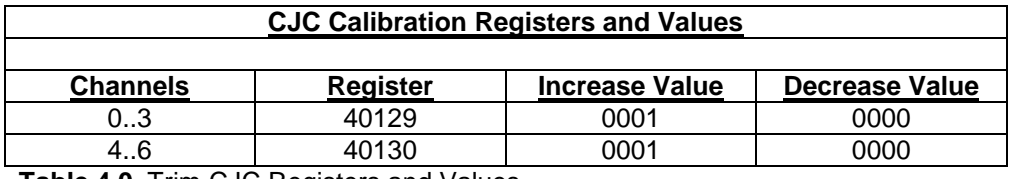

**Table 4.0** Trim CJC Registers and Values.

#### **4.4.6 D6400 Current Channel Enable:**

#### **Overview**

The following information details how to open the D6400 module and enable or disable current channels.

## **Default from the Factory**

No current enabling jumpers are installed at the factory. All channels are initialized as voltage inputs.

## **Open the Module**

Remove the top cover of the D6400 module by unscrewing the four screws on the top cover. With the cover removed, locate J100, a storage strip that contains up to seven unused jumpers. Then locate the CH1 through CH7 jumper strips that enable current channels.

#### **Move the Jumpers**

To enable any channel as a current input channel, simply move a jumper from J100 to the specific channel jumper strip. To disable a current input channel, simply move the jumper from the channel jumper strip back to J100. See the image below for the location of the pin strips versus channels.

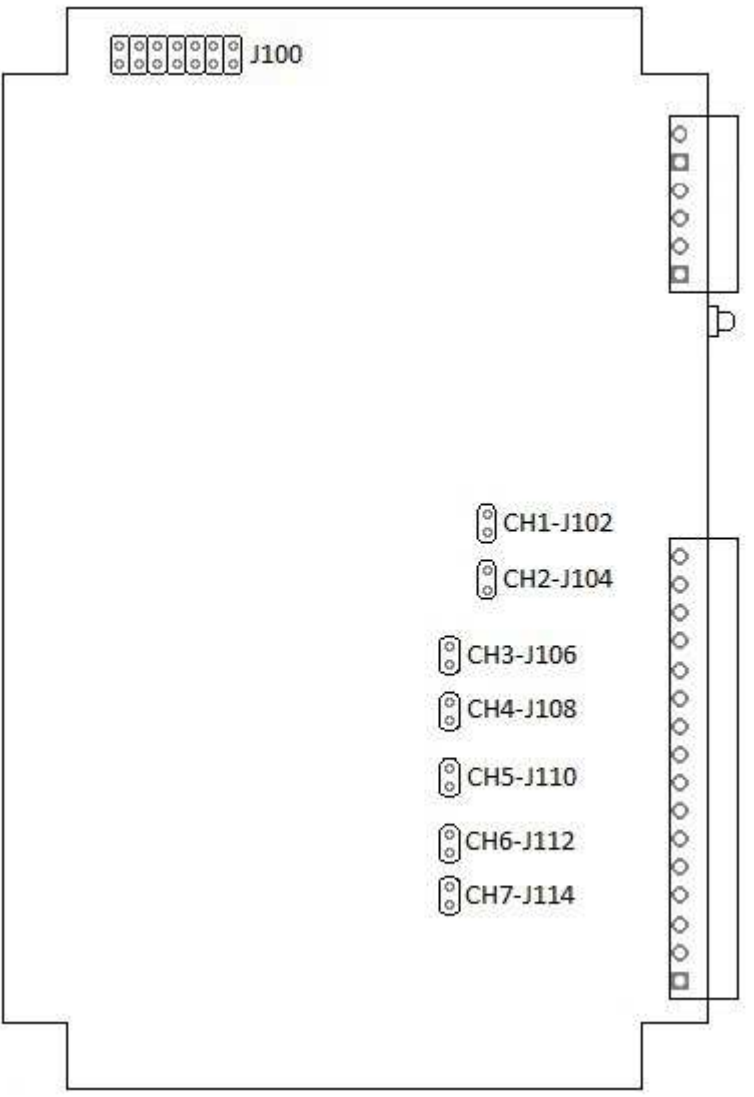

# **4.5 D6500 Two Channel Analog Output Module**

## **Overview**

The D6500 series analog output module contains two 12-bit analog outputs for controlling process control devices. Each analog output signal can be configured as either a voltage or current output. Two voltage ranges and two current ranges can be selected for maximum flexibility to control many different process control devices.

## **Analog Outputs**

The D6500 series analog outputs can be configured as either voltage outputs or current outputs.

#### **Features and Register Assignments**

The D6500 series modules contain many user-selectable features. The user can select all features such as baud rate, parity type, power-on "safe" analog output value and communications watchdog timer interval. The complete list of features is illustrated in the "Two Channel Analog Output Register Assignments" register map below. The register map format is used for consistency with the Modbus RTU protocol. The register map contains the register numbers in decimal format, register description, acceptable data values, and list of what each value means. These registers can be written to using most any Modbus master program or using the DGH D6000 series utility software.

**Note:** All Modbus Register values in the tables below are represented as "decimal" numbers.

#### **Factory Initial Values**

The D6500 series analog output modules are initialized at the factory with a set of "Initial Values". A complete list of factory "Initial Values" can be found in the table below. For reference purposes, the Modbus Slave address is preset to hex 0x01, the baud rate is 9600, Parity type is None and the Stop Bits is "1".

#### **Communications Watchdog Timer**

The D6500 series digital output module contains a user-programmable communications watchdog timer. The communications watchdog timer can be used to force the analog output signals to a known "safe" condition in the event that communications are lost to the module. The known "safe" condition can be user-programmed into the module Initial Value register.

#### **Connector Pin Designations**

The D6500 series module uses two 3.81mm removable plugs for connecting signals to the module. One six-pin connector is for the power supply and the host RS-485 data line connections. A second eight-pin connector is used to connect analog output signals to control devices. The pin designations for each connector are printed on the module label and are listed in a table below.

#### **Power & Serial Communications**

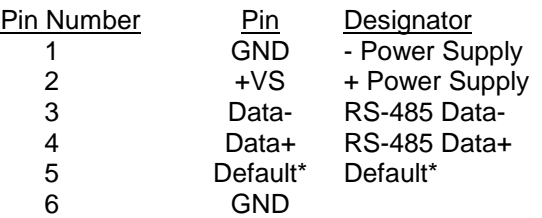

#### **Analog Output Pin Assignments**

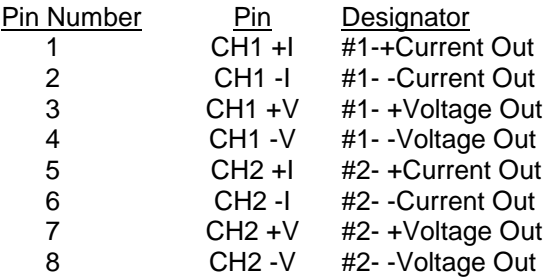

## **Notes:**

- **1.** Each channel can be used as either a voltage output or a current output. But not both at the same time.
- **2.** When using a channel as a current output there must be no connections on +/-V Output pins.

## **Connections Specifications**

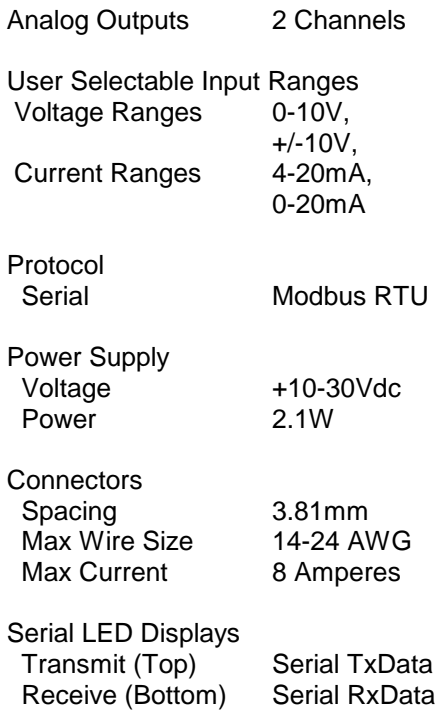

# **4.5.2 Two Channel Analog Output Register Assignments**

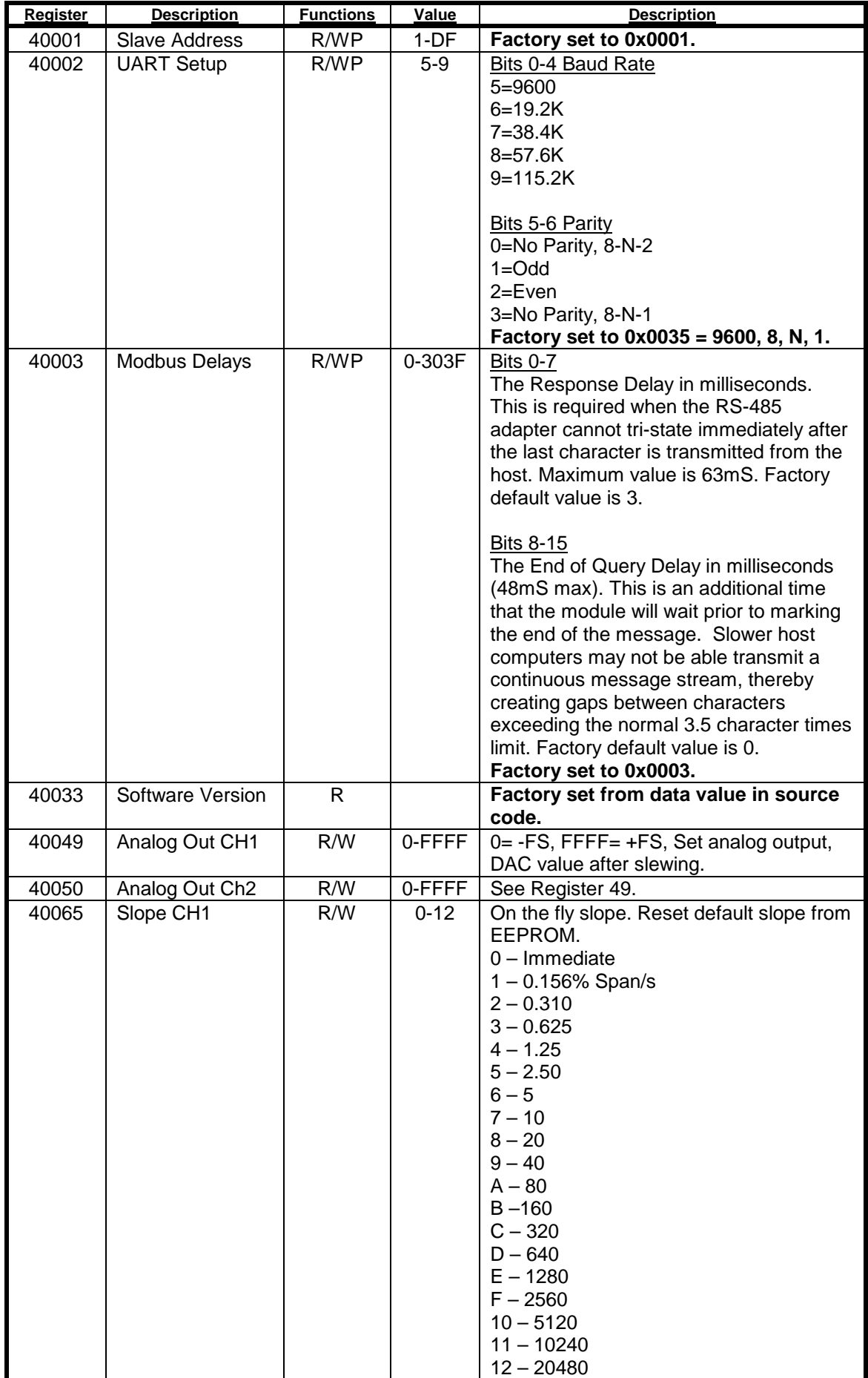

Copyright Dutile, Glines, and Higgins Corporation, 2013. All Rights Reserved. 52

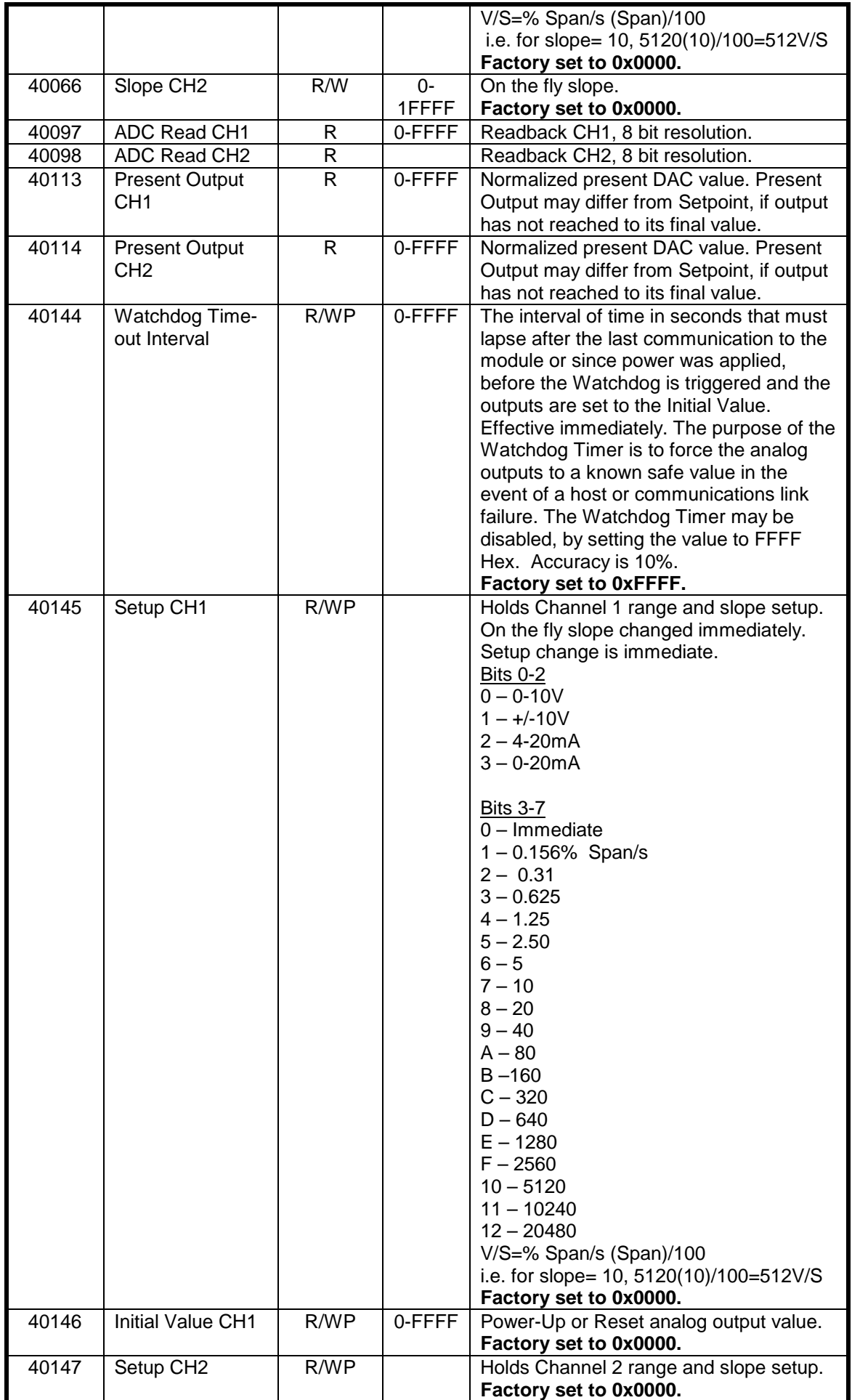

Copyright Dutile, Glines, and Higgins Corporation, 2013. All Rights Reserved. 53

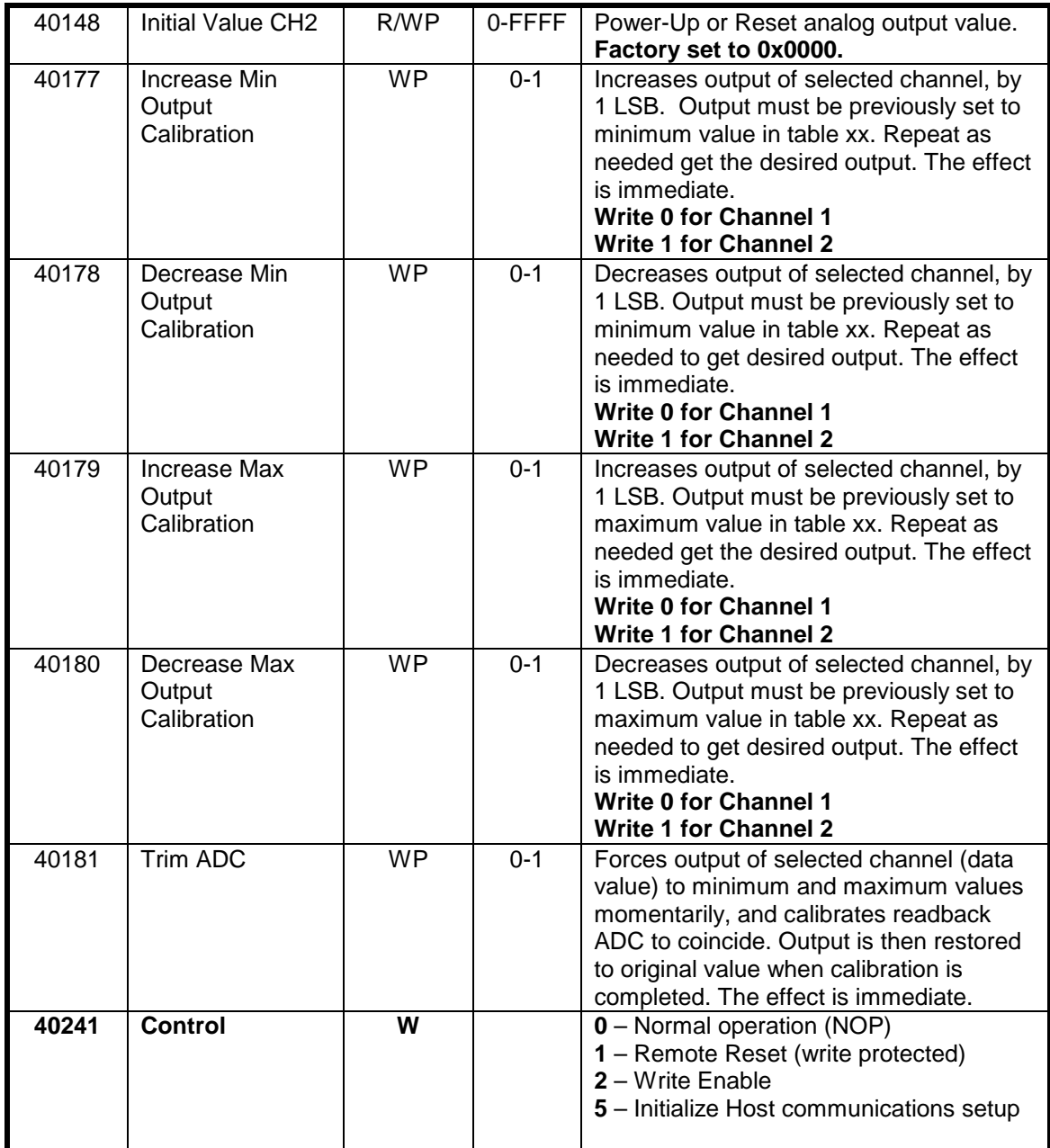

## **Functions:**

R Read Only R<br>R/W Read/Write<br>WP Write-Protec

Write-Protected

## **Notes:**

1. Values written to Registers 40049 and 40050 **must not** be proceeded by a Write-Protect command.

# **4.5.3 Two Channel Analog Output Initial Factory Values**

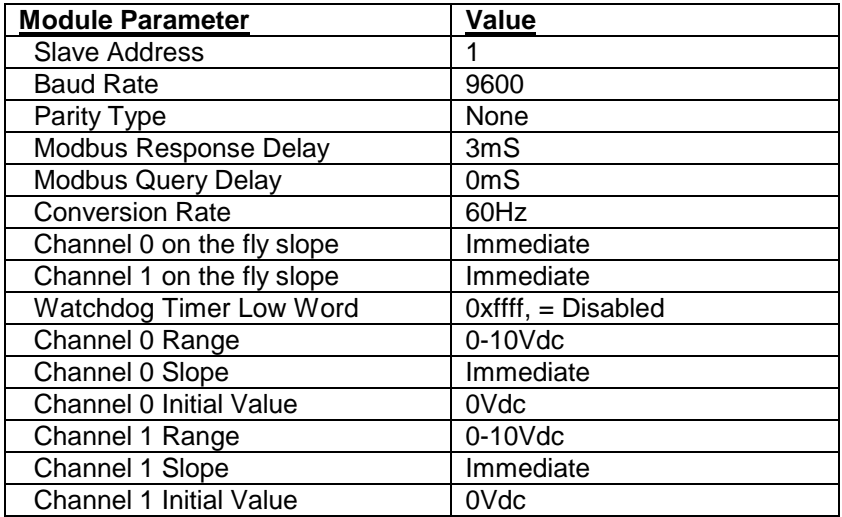

## **4.5.4 Analog Voltage Output Calibration Procedure**

## **Required Equipment**

- 1. Computer running the DGH Utility Software or another Modbus Master program.
- 2. A NIST traceable Digital multimeter (DMM) with +/-10Vdc range.

## **Setup Steps – Perform Calibration Steps in Order Listed:**

- 1. Allow unit to warm up for 15 minutes.
- 2. Connect positive (+) lead of the DMM to the Ch1+Vout terminal.
- 3. Connect negative (-) lead of the DMM to the Ch1 IsoGnd terminal.
- 4. Install the DGH Utility Software or another Modbus Master Program to communicate with, and calibrate with the module via serial port or a TCP/IP connection.
- 5. Remove all connections to the +Iout and –Iout terminals on Ch1 and Ch2.

## **Trim Negative Full Scale**:

- 1. Using the DGH Utility Software configure both Ch1 and Ch2 analog output ranges to the +/-10Vdc range. See Table 1.0 below for register and data values.
- 2. Use the DGH Utility Software set Ch1 and Ch2 analog outputs to their –Full Scale value. See Table 2.0 below for register and data values.
- 3. Trim Negative Full Scale.
	- a. Write a value of 0x0002h to Control Register 40241 to Write-Enable the module.
	- b. Trim the Negative Full Scale output using the register and data value in Table 3.0 below. Write value the channel value to the proper register to increase or decrease the analog output signal to match the –Full Scale output value.
- 4. Move the DMM leads to the Ch2 +Vout and IsoGnd terminals.
- 5. Repeat steps 3a and 3b to trim the negative full-scale output of Ch2.

## **Trim Positive Full Scale**:

- 1. Move the DMM leads to the Ch1 +Vout and –Vout terminals.
- 2. Use the DGH Utility Software set Ch1 and Ch2 analog outputs to their +Full Scale value. See Table 2.0 below for register and data values.
- 3. Trim Positive Full Scale.
	- a. Write a value of 0x0002h to Control Register 40241 to Write-Enable the module.
	- b. Trim the Positive Full Scale output using the register and data value in Table 4.0 below. Write value the channel value to the proper register to increase or decrease the analog output signal to match the +Full Scale output value.
- 4. Move the DMM leads to the Ch2 +Vout and IsoGnd terminals.
- 5. Repeat steps 3a and 3b to trim the positive full-scale output of Ch2.
- 6. Using the DGH Utility Software set the Ch1 and Ch2 analog output ranges to +10Vdc range. Repeat steps above calibrate the 0-10Vdc range.

## **4.5.5 Analog Current Output Calibration Procedure**

### **Required Equipment**

- 1. Computer running the DGH Utility Software or another Modbus Master program.
- 2. A NIST traceable Digital multimeter (DMM) with 0-20mA range.

## **Setup Steps – Perform Calibration Steps in Order Listed:**

- 1. Allow unit to warm up for 15 minutes.
- 2. Connect positive (+) lead of the DMM to the Ch1 +Iout terminal.
- 3. Connect negative (-) lead of the DMM to the Ch1 -Iout terminal.
- 4. Install the DGH Utility Software or another Modbus Master Program to communicate with, and calibrate with the module via serial port or a TCP/IP connection.
- 5. Remove all connections to the +Vout and –Vout terminals on Ch1 and Ch2.

## **Trim Negative Full Scale**:

- 1. Using the DGH Utility Software configure both Ch1 and Ch2 analog output ranges to the 0-20mA range. See Table 1.0 below for register and data values.
- 2. Use the DGH Utility Software set Ch1 and Ch2 analog outputs to their –Full Scale value. See Table 2.0 below for register and data values.
- 3. Trim Negative Full Scale.
	- a. Write a value of 0x0002h to Control Register 40241 to Write-Enable the module.
	- b. Trim the Negative Full Scale output using the register and data value in Table 3.0 below. Write value the channel value to the proper register to increase or decrease the analog output signal to match the –Full Scale output value.
- 4. Move the DMM leads to the Ch2 +Iout and –Iout terminals.
- 5. Repeat steps 3a and 3b to trim the negative full-scale output of Ch2.

## **Trim Positive Full Scale**:

- 1. Move the DMM leads to the Ch1 +Iout and –Iout terminals.
- 2. Use the DGH Utility Software set Ch1 and Ch2 analog outputs to their +Full Scale value. See Table 2.0 below for register and data values.
- 3. Trim Positive Full Scale.
	- a. Write a value of 0x0002h to Control Register 40241 to Write-Enable the module.
	- b. Trim the Positive Full Scale output using the register and data value in Table 4.0 below. Write value the channel value to the proper register to increase or decrease the analog output signal to match the +Full Scale output value.
- 4. Move the DMM leads to the Ch2 +Iout and –Iout terminals.
- 5. Repeat steps 3a and 3b to trim the positive full-scale output of Ch2.
- 6. Using the DGH Utility Software set the Ch1 and Ch2 analog output ranges to 4-20mA range. Repeat steps above to calibrate the 4-20mA range.

## **4.5.6 Analog Output Calibration Register Tables and Values**

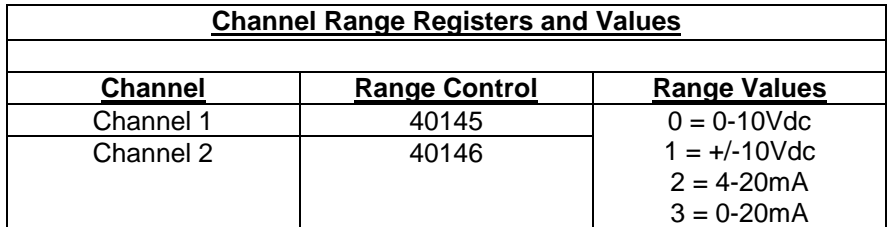

**Table 1.0** Analog Output Range Registers and Values.

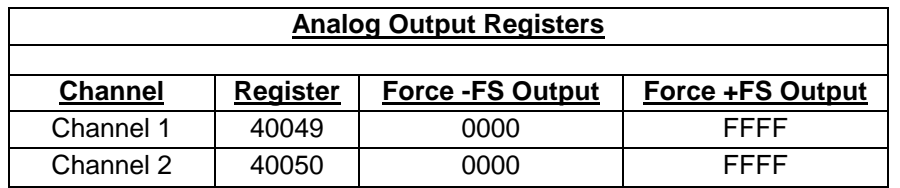

**Table 2.0** Analog Output Register and Calibration Values.

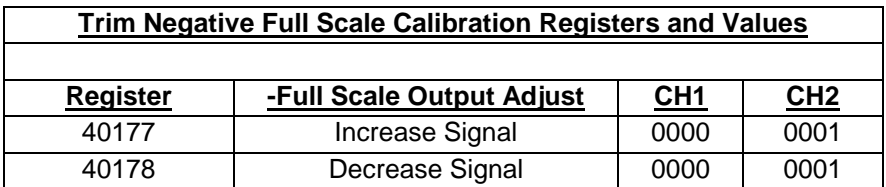

**Table 3.0** Trim Negative Full Scale Calibration Registers and Values.

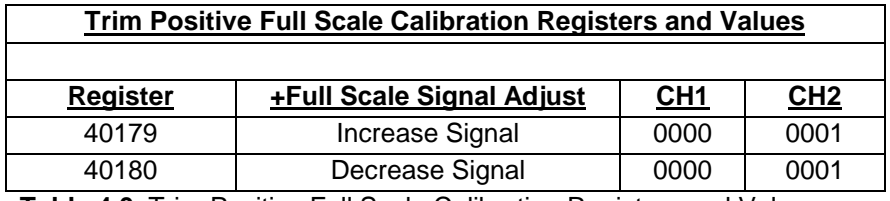

**Table 4.0** Trim Positive Full Scale Calibration Registers and Values.

# **4.6 D6710 - Fifteen Bit Digital Input Module**

#### **Overview**

The D6710 series module contains fifteen digital inputs to monitor process signals such as logiclevel status, relay contacts, switch closures, and dry-contacts.

## **Digital Inputs**

The D6710 digital input bits accept signals between +/-30Vdc without damage and contain internal 10K pull-up resistors for direct connection to dry-contacts.

The digital input logic level switching levels are less than 1.0Vdc for logic "0" and greater than +3.5Vdc for a logic "1".

## **Features and Register Assignments**

The D6710 series digital input modules contain many user-selectable features. The user can select all features such as device address, baud rate and parity type. The complete list of features is illustrated in the "Fifteen Bit Digital I/O Register Assignments" map below. The register map format is used for consistency with the Modbus RTU protocol. The register map contains the register numbers in decimal format, register description, acceptable data values, and list of what each value means. These registers can be written to using most any Modbus master program or using the DGH D6000 series utility software.

**Note:** All Modbus Register values in the tables below are represented as "decimal" numbers.

## **Connector Pin Designations**

The D6710 series module uses two 3.81mm removable plugs for connecting signals to the module. One six-pin connector is for the power supply and the host RS-485 data line connections. A second sixteen-pin connector is used to connect digital signals to the module. The pin designations for each connector are printed on the module label and are listed in a table below.

# **4.6.2 Fifteen Bit Digital Input Specifications**

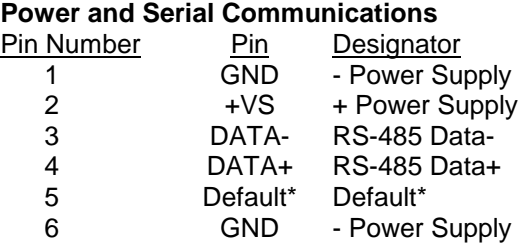

## **Typical Input**

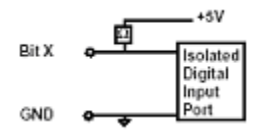

# **Digital Input Pin Assignments**

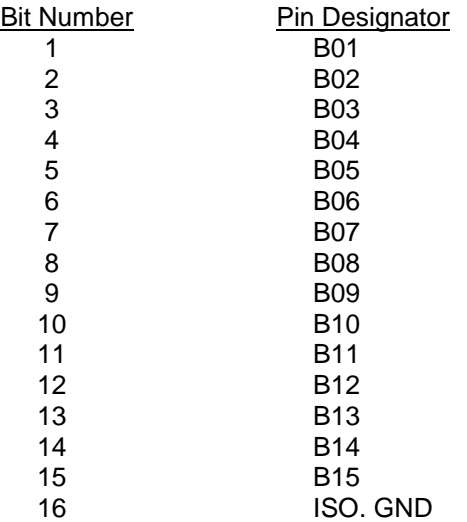

# **Connections Specifications**

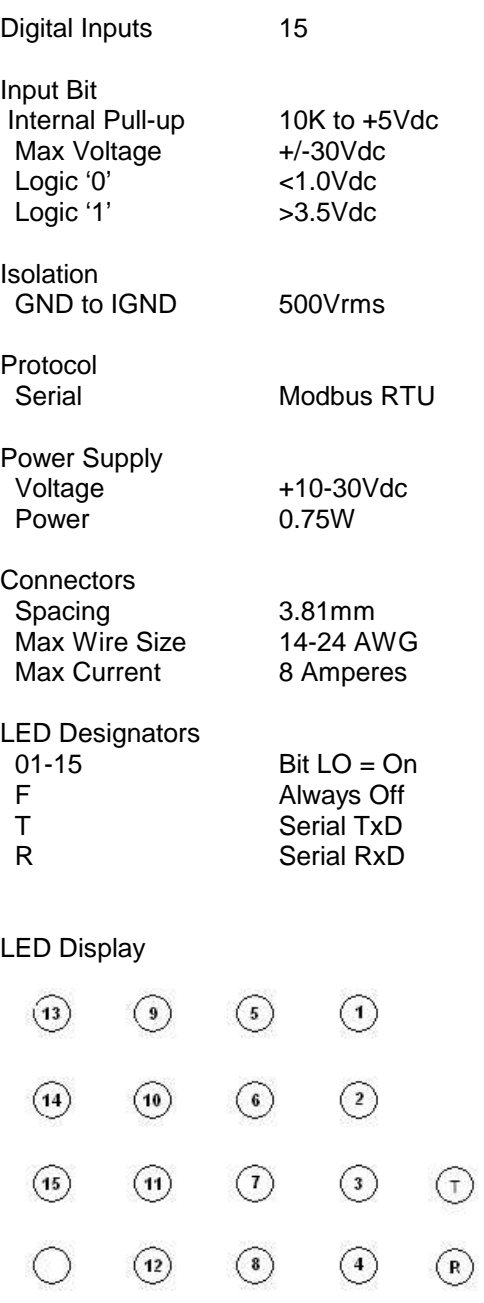

Digital Input/Output LEDS

# **4.6.3 Fifteen Bit Digital Input Initial Factory Values**

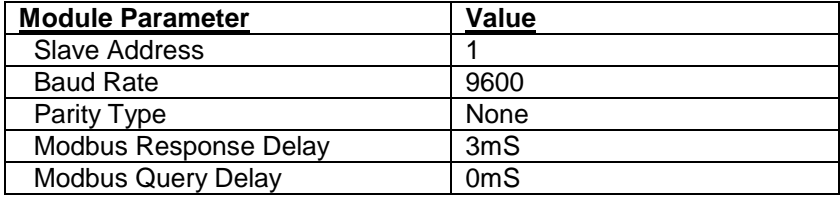

# **4.6.4 Fifteen Bit Digital Input Register Assignments**

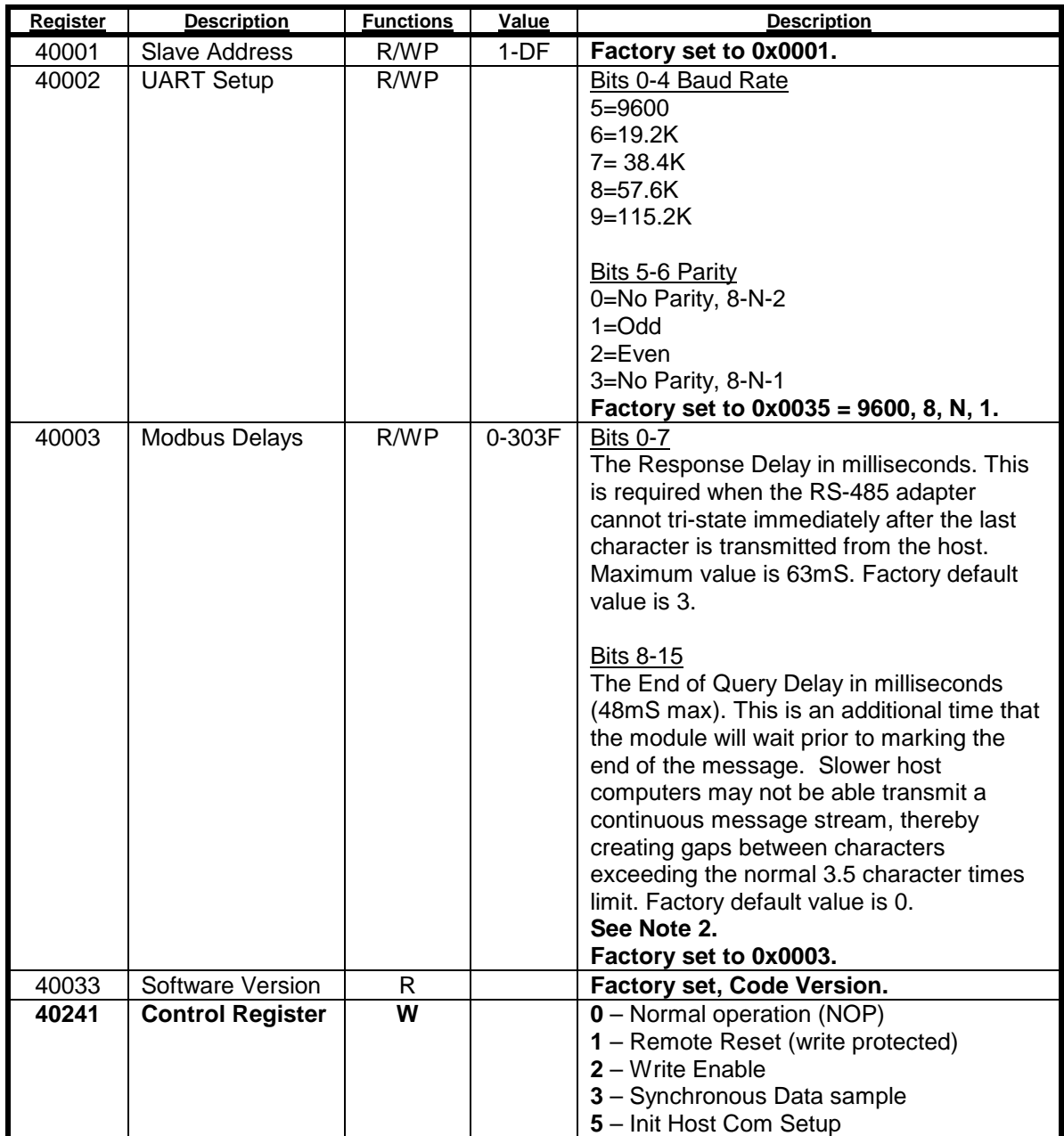

**Functions:**

j.

R Read Only

R/W Read/Write

WP Write-Protected

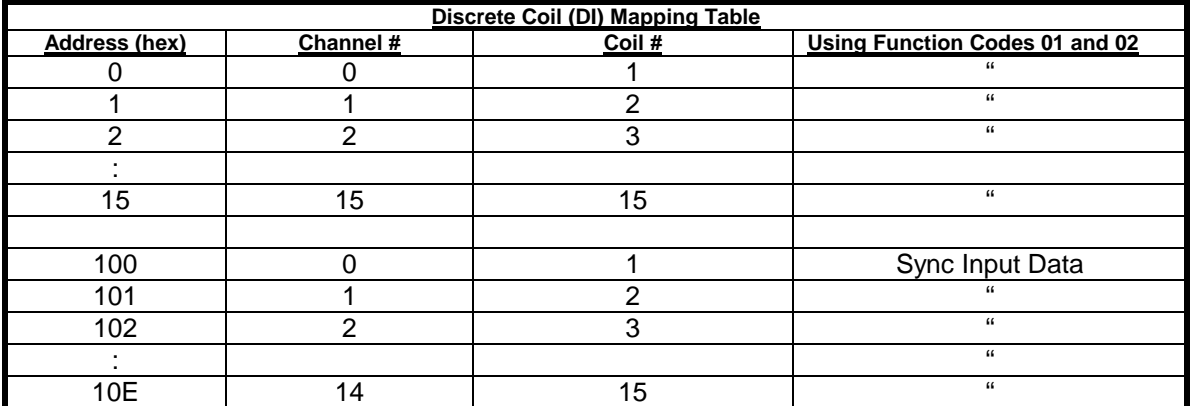

# **4.7 D6720 - Fifteen Bit Digital Output Module**

### **Overview**

The D6720 series digital output module contains fifteen digital outputs for controlling process control devices such as relays, lamps, annunciators and other ON/OFF devices.

## **Digital Outputs**

The D6720 series open-collector digital outputs can be pulled up to +30Vdc max and each bit can sink up to 100mA. The open-collector output provides maximum flexibility to control many different process control devices.

## **Features and Register Assignments**

The D6720 series digital output modules contain many user-selectable features. The user can select all features such as baud rate, parity type, power-on bit state and communications watchdog timer interval. The complete list of features is illustrated in the "Fifteen Bit Digital I/O Register Assignments" register map below. The register map format is used for consistency with the Modbus RTU protocol. The register map contains the register numbers in decimal format, register description, acceptable data values, and list of what each value means. These registers can be written to using most any Modbus master program or using the DGH D6000 series utility software.

**Note:** All Modbus Register values in the tables below are represented as "decimal" numbers.

## **Factory Initial Values**

The D6720 series digital output modules are initialized at the factory with a set of "Initial Values". A complete list of factory "Initial Values" can be found in the table below. For reference purposes, the Modbus Slave address is preset to hex 0x01, the baud rate is 9600, Parity type is None and the Stop Bits is "1".

#### **Communications Watchdog Timer**

The D6720 series digital output module contains a user-programmable communications watchdog timer. The communications watchdog timer can be used to force the digital outputs to a known "safe" condition in the event of a communications lost to the module. The known "safe" condition can be user-programmed into the module Initial Value register.

#### **Connector Pin Designations**

The D6720 series module uses two 3.81mm removable plugs for connecting signals to the module. One six-pin connector is for the power supply and the host RS-485 data line connections. A second sixteen-pin connector is used to connect digital signals to the module. The pin designations for each connector are printed on the module label and are listed in a table below.

# **4.7.2 Fifteen Bit Digital Output Specifications**

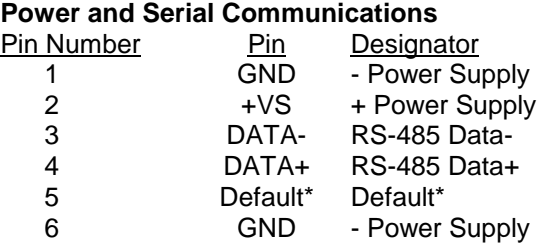

# **Typical Output Circuit**

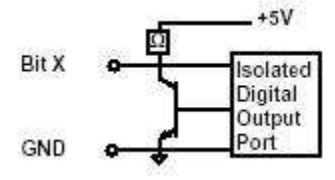

# **Digital Output Pin Assignments**

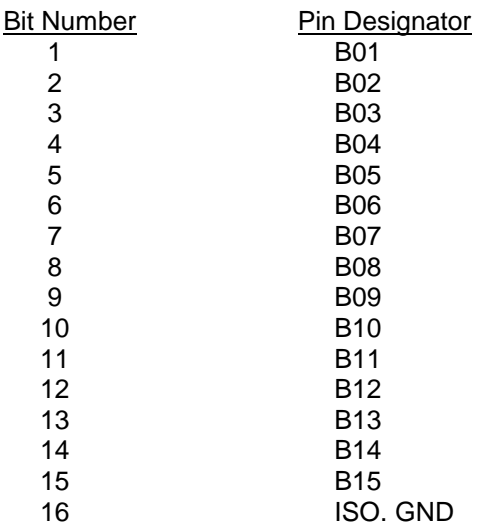

## **Connections** Specifications

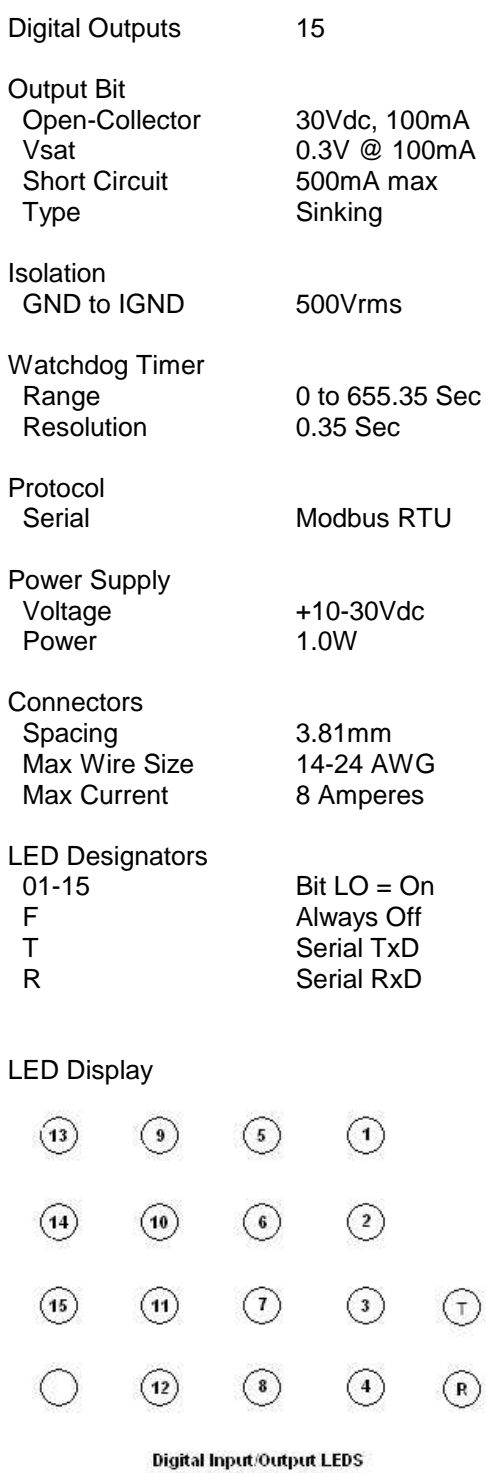

# **4.7.3 Fifteen Bit Digital Output Initial Factory Values**

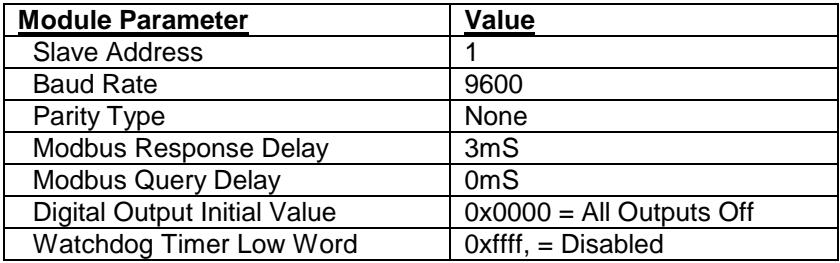

# **4.7.4 Fifteen Bit Digital Output Register Assignments**

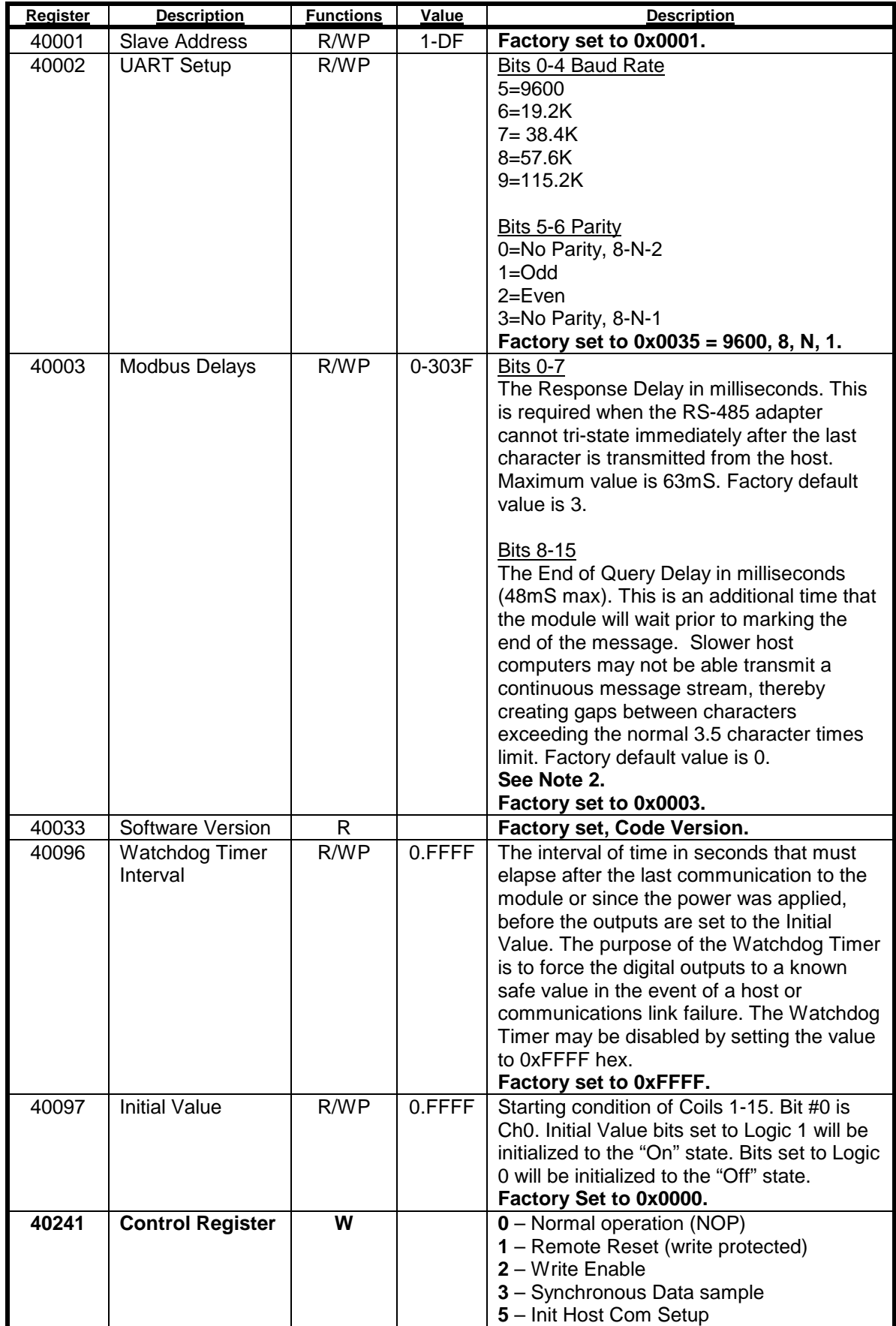

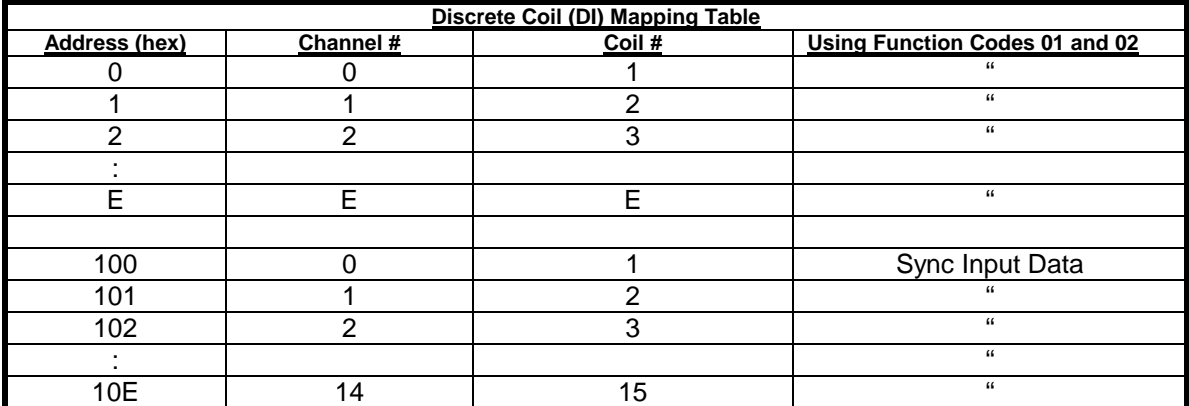

### **Functions:**

R Read Only

R/W Read/Write

WP Write-Protected

# **5.0 Modbus Protocol**

The D6000 series modules utilize the Modbus RTU protocol for communications. The Modbus RTU protocol is widely supported protocol supported by almost all commercial data acquisition programs and programmable controllers in the marketplace. This allows for easy connection of a D6000 series module to an existing system or new application.

The D6000 series modules utilize up to eight different functions from within the Modbus RTU protocol. The number of functions utilized by a module depends on the model type and the features it contains.

The Modbus functions allow users to control every function within a module. The functions and their descriptions are listed below. Each function is also outlined in further detail below.

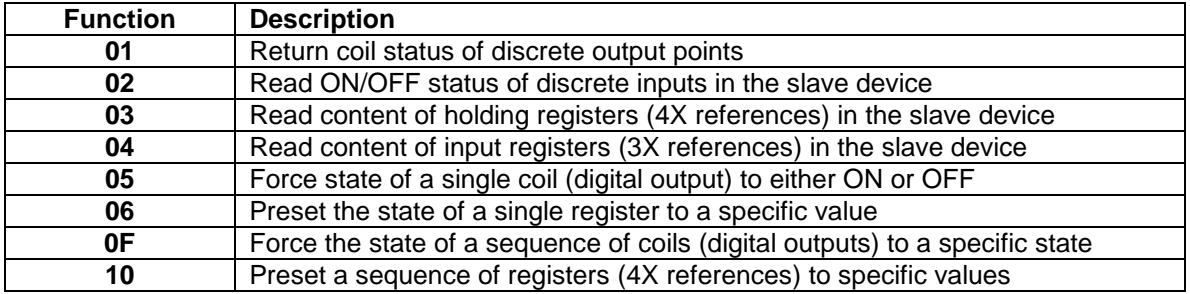

#### **5.1.1 Function 01 – Read Coil Status**

Data LO Data Coils (51-44)

Error Check Two Byte CRC

This function returns the coil status of discrete digital output points. A typical function 01 command and response is detailed below:

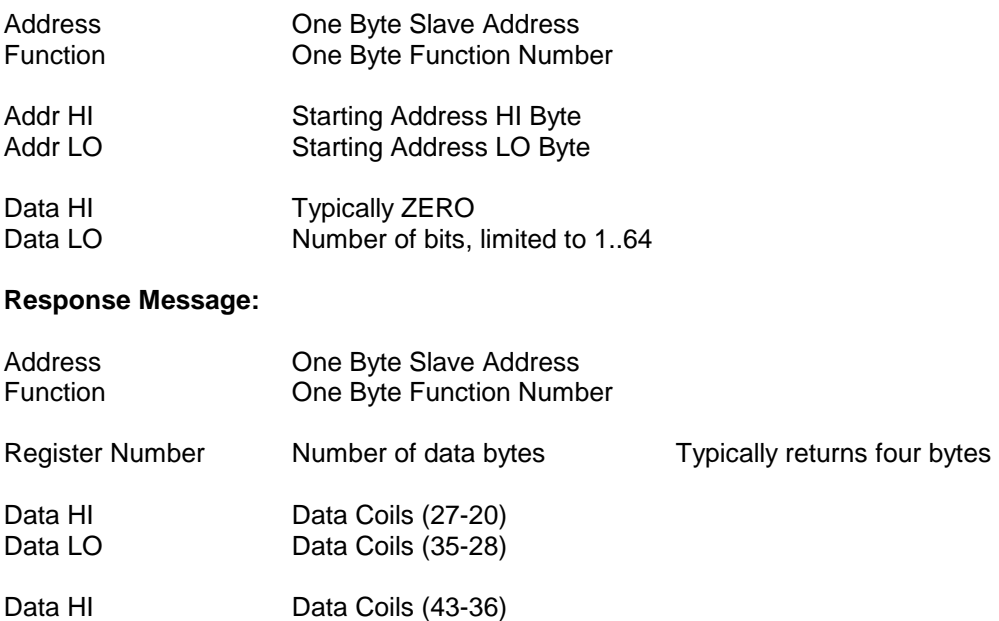

## **5.1.2 Function 02 – Read Input Status**

Error Check Two Byte CRC

Read the ON/OFF status of discrete digital input bits in the slave device. A typical function 02 command and response is detailed below:

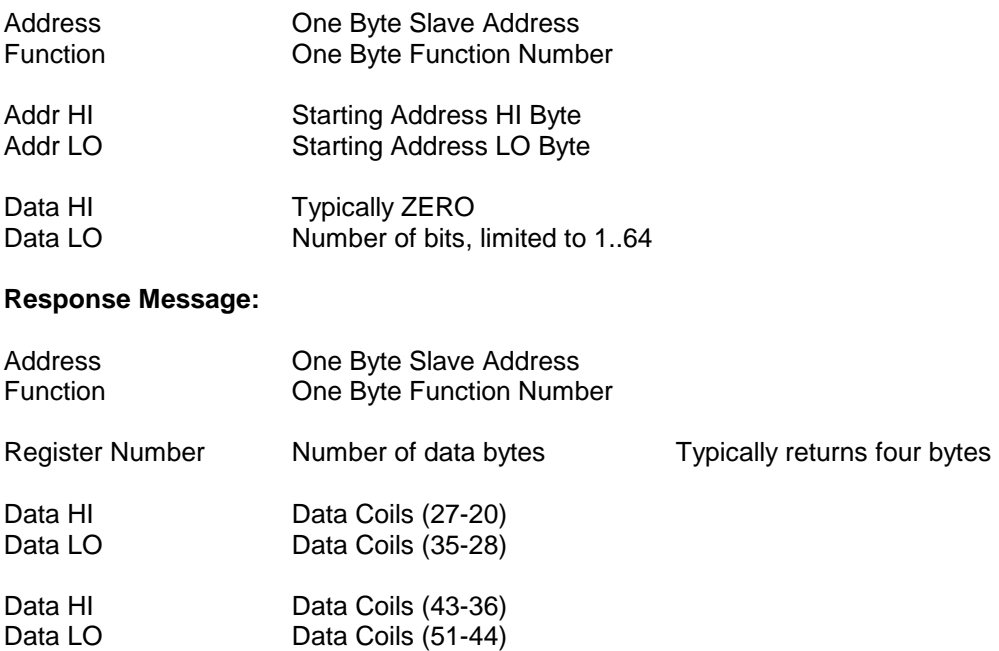

## **5.1.3 Function 03 – Read Holding Registers**

This function returns the contents of hold registers (4X references) in the slave device. A typical function 03 command and response is detailed below:

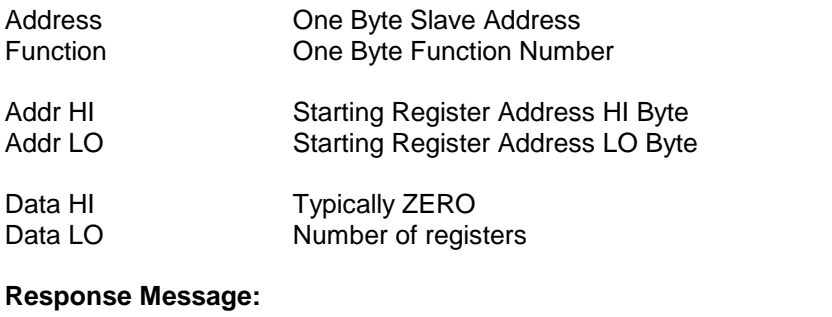

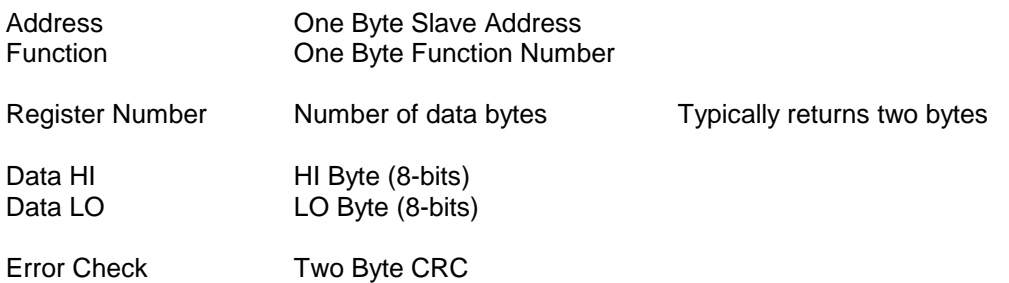

## **5.1.4 Function 04 – Read Input Registers**

This function returns the contents of hold registers (3X references) in the slave device. A typical function 04 command and response is detailed below:

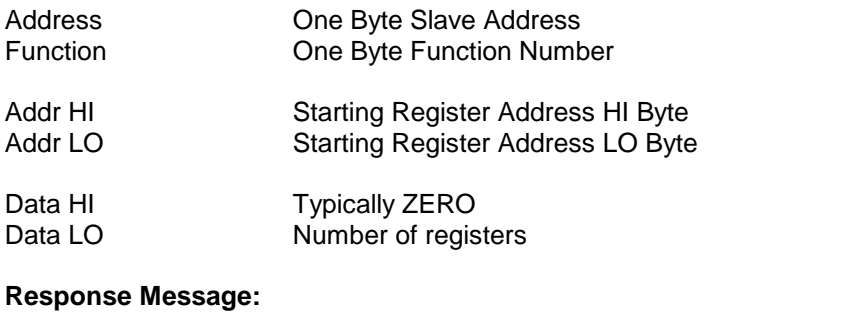

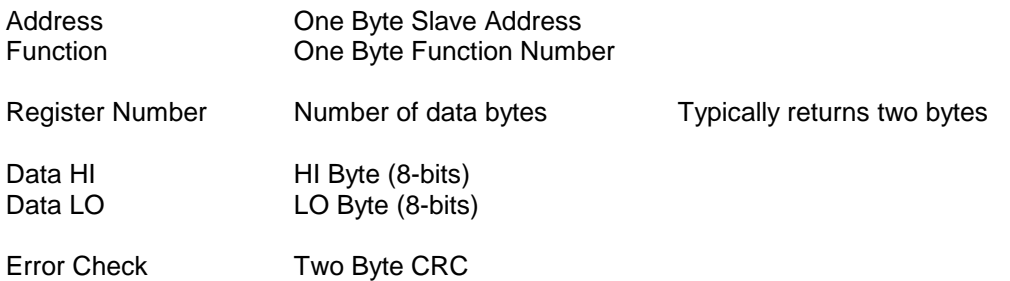
# **5.1.5 Function 05 – Force Single Coil**

This function forces the state of a single coil (digital output) to either the ON or OFF state. A typical function 05 command and response is listed below:

## **Command Usage:**

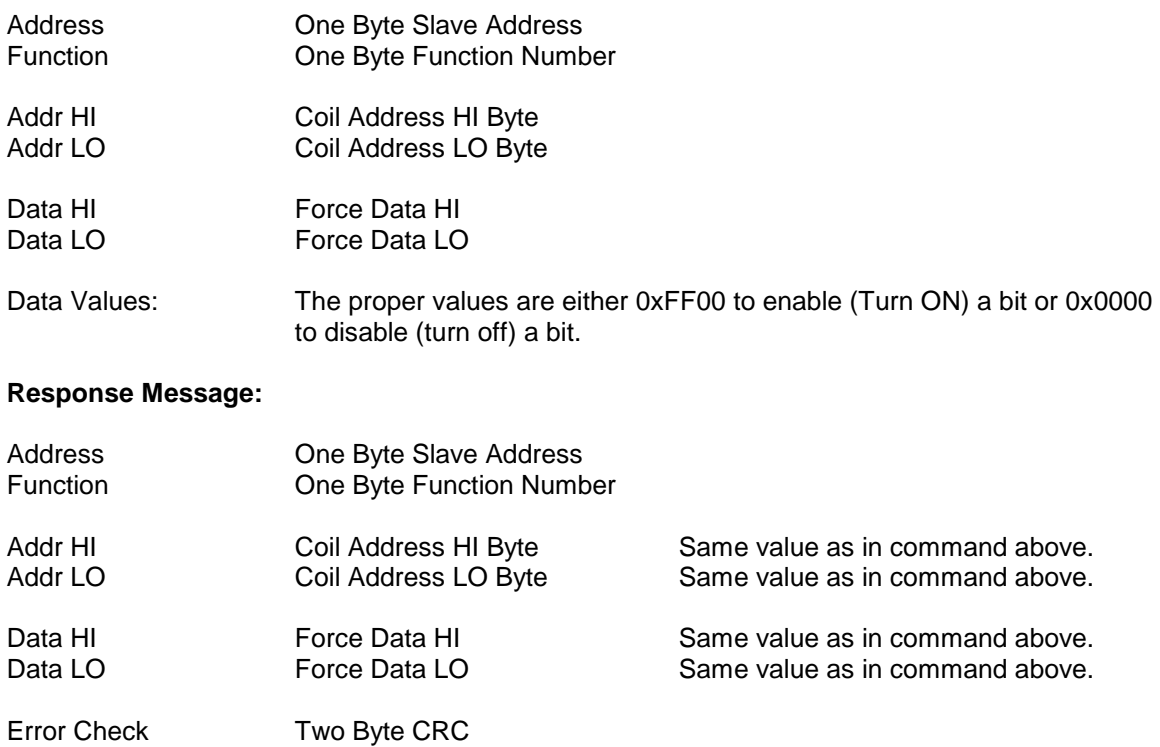

## **5.1.6 Function 06 – Preset Single Register**

Error Check Two Byte CRC

This function presets the state of a single register to a specific value. A typical function 06 command and response is listed below:

## **Command Usage:**

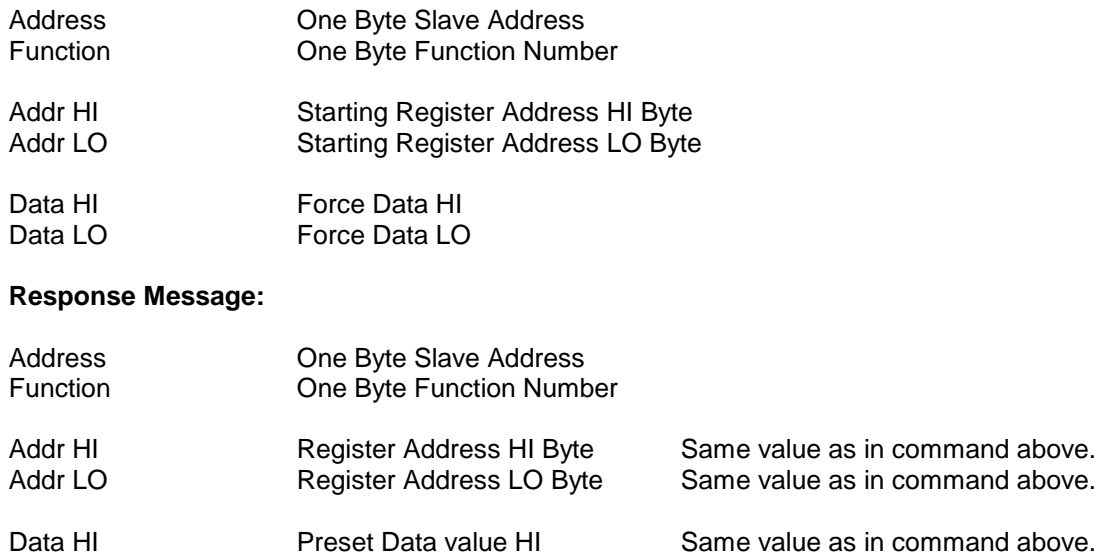

Data LO **Preset Data value LO** Same value as in command above.

Copyright Dutile, Glines, and Higgins Corporation, 2013. All Rights Reserved. 74

## **5.1.7 Function 0F – Force Multiple Coils**

This function is used to force the state of multiple coils (digital outputs) in a digital output module. A typical function 0F command and response is listed below:

## **Command Usage:**

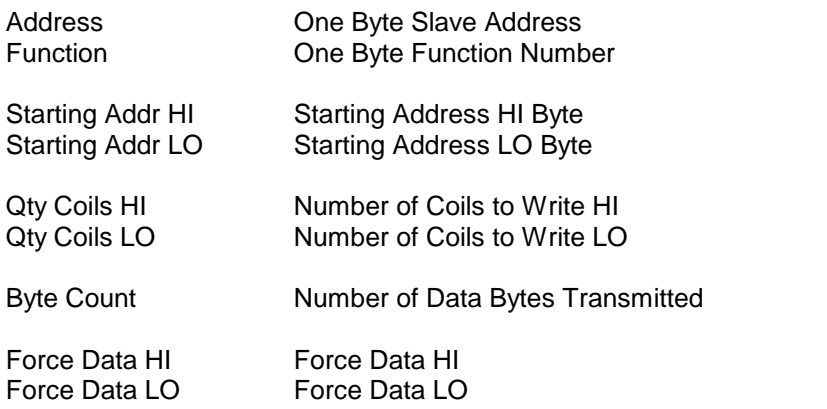

## **Response Message:**

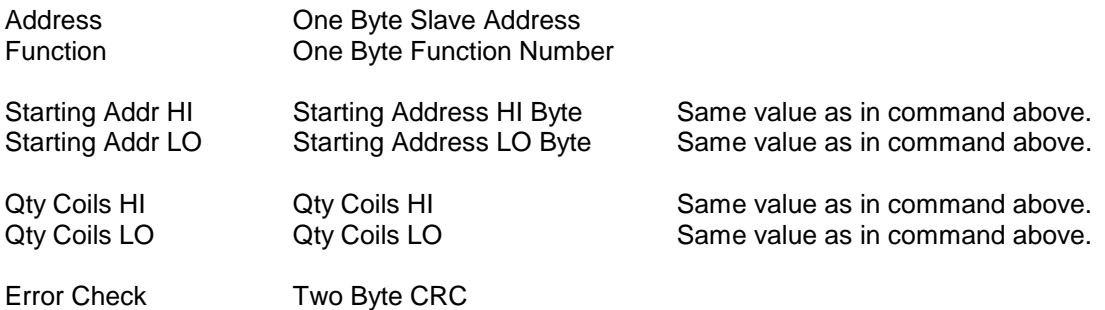

## **5.1.8 Function 10 – Preset Multiple Registers**

This function presets the state of multiple registers to specific values. A typical function 10 command and response is listed below:

## **Command Usage:**

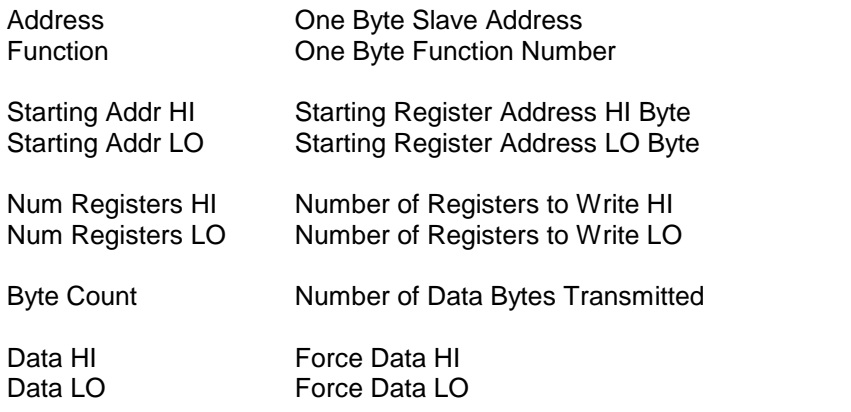

## **Response Message:**

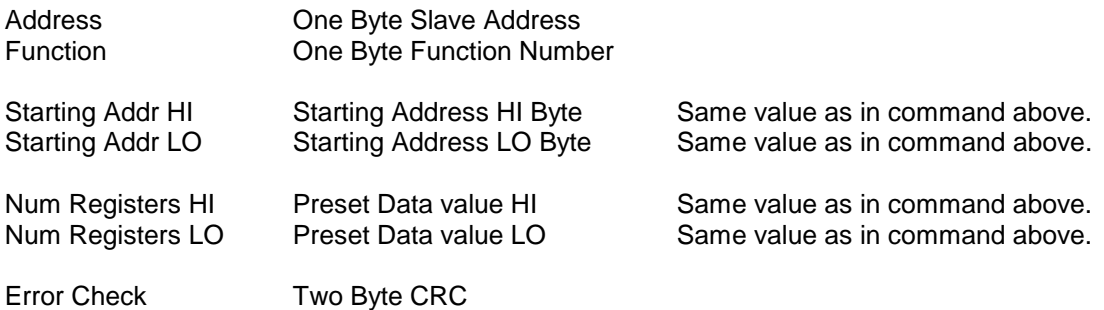

# **5.2 Modbus Exceptions**

The following Modbus Exception (Error Codes) may be returned from the D6000 series modules. These Exception Codes are returned when an error is detected within the command messages transmitted to the module. All Exception Code numbers are indicated below with a detailed description of possible causes.

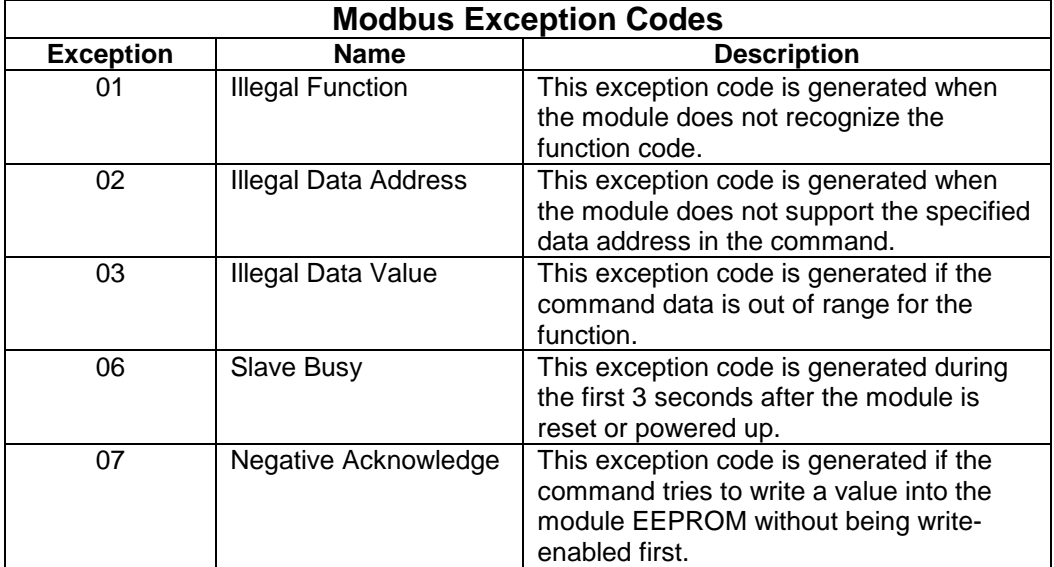

# **6.0 D6100 through D6400 Series Modbus Data Values**

The D6100 through D6400 series analog input data acquisition modules support the Modbus RTU serial protocol. The analog data values are stored in registers and can be read using two Modbus RTU protocol functions. The analog data values can be read using either Function 03 or Function 04. For discussion purposes - we will use the Function 03 register values when referring to the location of the analog data values.

## **6.1 Data Registers**

The first analog input data register for each module is located at register 40049 and there are seven consecutive registers (40049..40055) that contain the module analog data values. The values are stored in consecutive registers for fast reading of all the data values with one Modbus function call.

## **6.2 Data Values**

The analog data values are returned as 16-bit unsigned integer numbers that represent the percentage of the full scale analog input range. The numbers range from 0 to 65535, where zero refers to the minus full scale and 65535 refers to the positive full scale value. All values in between are a percentage of the scale between plus and minus full scale.

The analog data values are normally scaled into engineering units within a host supervisory computer data acquisition program. The software would read the value and then perform a numeric calculation to arrive at the proper engineering units. It is important to include the entire analog input range when performing the calculation.

## Calculate 4-20mA Value

For example, one analog input channel might be selected as a +/-20mA input and used with a 4- 20mA transmitter. In order to properly calculate the analog data values then the data value of 0 will equate to the –Full Scale analog input range of –20mA and 65535 will equate to the +Full Scale analog input range of +20mA. All data values between 0 and 65535 will be a percentage of the analog input range(-20mA to +20mA).

Calculate a J-Type Thermocouple Temperature Value

In a temperature example, one analog input channel might be selected as a J-Type thermocouple input. In order to properly calculate the temperature data values then the data value of 0 will equate to the –Full Scale analog input range of –200C and 65535 will equate to the +Full Scale analog input range of +760C. All data values between 0 and 65535 will be a percentage of the analog input range(-200 to +760C).

# **7.0 SPECIFICATIONS (typical at +25**°**C and nominal power supply unless otherwise noted) General**

- Programmable digital filters in analog input modules.
- Max CMV, input to output at 115Vrms, 60hz: 500V rms.
- All setups stored in EEPROM.
- Software disable unused analog input channels.

#### **Interface**

- Communications via Modbus RTU protocol.
- Interface via RS-485 Serial port.

#### **Serial Communications**

- Baud Rates: 9600, 19.2K, 38.4K, 57.6K, 115.2K.
- Data format: 8 data bits, and 1 or 2 stop bits.
- Parity: odd, even, none.
- User selectable device address.
- Up to 247 multi-drop modules per host serial port.
- Communications distance up to 4,000 feet (RS-485).
- Transient suppression on RS-485 data lines.

## **Power Requirements**

- Unregulated +10V to +30Vdc.
- Protected against power supply reversals.

### **Environmental**

- Temperature Range: Operating -25°C to +70°C.
- Storage: -25°C to +85°C.
- Relative Humidity: 0 to 95% non-condensing.

## **Warranty**

• 12 months on workmanship and material.

# **Package, Dimensions and Connectors**

- Case: ABS thermoplastic, UL-94-5VA rated.
- Dimensions: 6"x4"x1.5", mounting holes 6.5" on center.
- Connectors: Screw terminal barrier plug (supplied).
- Replace plug with LMI Components 04238 Series.

# **MODULE SPECIFICATIONS**

#### **D6100 Voltage Inputs**

- Seven differential voltage inputs.
- Ranges:  $+/-.025V$ ,  $+/-.05V$ ,  $+/-.1V$ ,  $\pm 1V$ ,  $\pm 5V$ ,  $\pm 10V$ .
- 16-bit ADC, 25/20 conversions per second.
- Accuracy: ±0.05% of FS max.
- Span Tempco: ±50ppm/°C max.
- Input burnout protection to 250 Vac.
- Input impedance: 20MΩ min.
- Power requirements: Serial = 1.4W.

# **D6200 Current Inputs**

- Seven differential current inputs.
- Range: +/-20mA.
- 16-bit ADC, 25/20 conversions per second.
- Accuracy: ±0.05% of FS max.
- Span Tempco: ±50ppm/°C max.
- Voltage drop: 2.0V max.
- Input Impedance: <100 Ohms (70 typical).

Specifications are subject to change without notice.

• Power requirements: Serial = 1.4W.

# **D6300 Thermocouple Inputs**

- Seven differential thermocouple inputs.
- Thermocouple types: J, K, T, E, R, S, B, and C.
- Ranges:
	- $J = -200 760$ °C R = 0−1750°C  $K = -150-1250$ °C S = 0−1750°C  $T = -200-400^{\circ}C$  B = 0-1820°C  $E = -100-1000°C$  C = 0-2315°C
- Thermocouple Accuracy (error from all sources) from 0-40°C ambient:
	- J, K, T,  $E = \pm 1.5$ °C max.
	- R, S, B, C =  $\pm 3.5^{\circ}$ C max (300 $^{\circ}$ C to +F.S.).
- 16-bit ADC, 25/20 conversions per second.
- Input impedance: 20MΩ min.
- Automatic cold junction compensation.
- Lead resistance effect: <40µV per 350Ω.
- Open thermocouple and over range indication.
- Input burnout protection to 250Vac.
- Power requirements: Serial = 1.4W.

## **D6400 Voltage, Thermocouple, Current Inputs**

- Seven Differential voltage, thermocouple, current inputs.
- Specifications equal to D6100, D6200 and D6300 series.

# **D6500 Analog Outputs**

- Two analog outputs.
- Programmable voltage or current ranges.
- Voltage Ranges: 0-10Vdc, +/-10Vdc.
- Current Ranges: 0-20mA, 4-20mA.
- 250 conversions per second.
- Accuracy: +/-0.1%
- 12-bit DAC resolution.
- Span Tempco: ±25ppm/°C max.
- Settling Time to 0.1% FS: 1mS.
- Communications Watchdog Timer.
- Current Output Compliance: +/-12Vdc.
- Voltage Output Drive: 5mA max.
- 8-bit ADC Analog output signal readback.
- Isolation 500Vac, output common to system ground.
- Current output burnout protected to 250Vac.
- Power requirements: Serial = 2.1W.

### **D6710 Digital Inputs**

- 15 Digital Inputs.
- Internal 10K pull-up resistors on each bit.
- Accept direct switch closure.
- Logic "0" =  $\lt1$ Vdc, Logic "1" =  $>3.5$ Vdc.
- Input burnout to +/-30Vdc without damage.
- Isolation 500Vac, input common to system ground.
- Power requirements: Serial = 0.75W.

#### **D6720 Digital Outputs**

Copyright Dutile, Glines, and Higgins Corporation, 2013. All Rights Reserved. 79

- 15 Open-collector outputs to 30Vdc, 100mA max.
- Vsat: +0.3Vdc max. at 100mA.
- Short circuit protection to 500mA.
- Communications Watchdog Timer.
- Digital Output update rate, 4.5Hz.
- Isolation 500Vac, output common to system ground.
- Power requirements: Serial = 1.0W.

**Notes:**